# **GARMIN.**

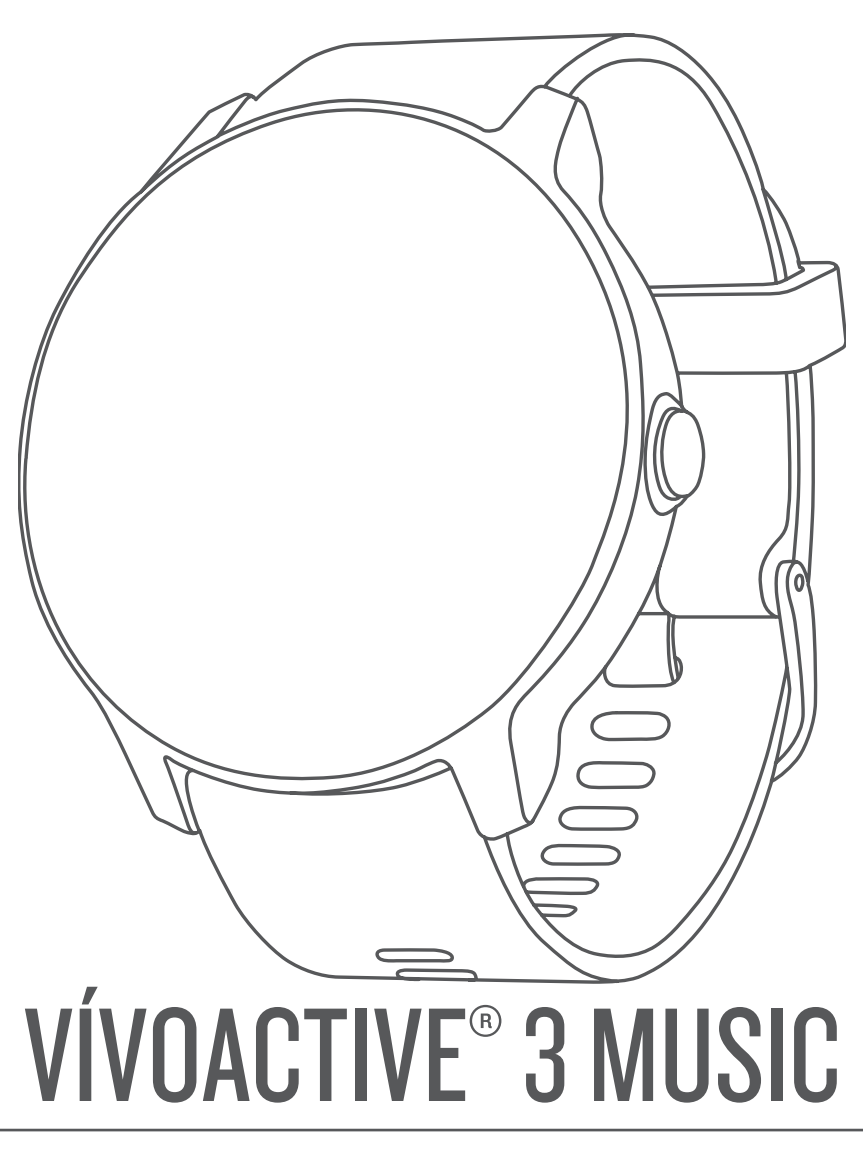

# Manuel d'utilisation

#### © 2018 Garmin Ltd. ou ses filiales

Tous droits réservés. Conformément aux lois relatives au copyright en vigueur, toute reproduction du présent manuel, qu'elle soit partielle ou intégrale, sans l'autorisation préalable écrite de Garmin, est interdite. Garmin se réserve le droit de modifier ou d'améliorer ses produits et d'apporter des modifications au contenu du présent manuel sans obligation d'en avertir quelque personne physique ou morale que ce soit. Consultez le site Web de Garmin à l'adresse [www.garmin.com](http://www.garmin.com) pour obtenir les dernières mises à jour, ainsi que des informations complémentaires concernant l'utilisation de ce produit.

Garmin®, le logo Garmin, ANT+®, Auto Lap®, Auto Pause®, Edge®, VIRB® et vívoactive® sont des marques commerciales de Garmin Ltd. ou de ses filiales, déposées aux Etats-Unis et dans d'autres pays. Garmin AutoShot™, Connect IQ™, Garmin Connect™, Garmin Express™, Garmin Golf™, Garmin Move IQ™, Garmin Pay™, tempe™, TrueUp™ et Varia™ sont des marques commerciales de Garmin Ltd. ou de ses filiales. Ces marques commerciales ne peuvent pas être utilisées sans l'autorisation expresse de Garmin.

Android™ est une marque commerciale de Google Inc. Apple® et iTunes® sont des marques commerciales d'Apple Inc., déposées aux Etats-Unis et dans d'autres pays. La marque et les logos BLUETOOTH® sont la propriété de Bluetooth SIG, Inc., et leur utilisation par Garmin est soumise à une licence. Analyses avancées des battements du cœur par Firstbeat. Le logiciel Spotify® est sujet aux licences d'un fournisseur tiers. Celles-ci sont disponibles ici : <https://developer.spotify.com/legal/third-party-licenses>. Wi-Fi® est une marque déposée de Wi-Fi Alliance Corporation. Windows® est une marque déposée de Microsoft Corporation aux Etats-Unis et dans d'autres pays. The Cooper Institute®, ainsi que les marques commerciales associées, sont la propriété de The Cooper Institute. Les autres marques et noms commerciaux sont la propriété de leurs détenteurs respectifs.

Ce produit est certifié ANT+®. Pour obtenir la liste des produits et applications compatibles, consultez le site [www.thisisant.com/directory.](http://www.thisisant.com/directory)

N/M : A03405

IFETEL : 201801A01655

# **Table des matières**

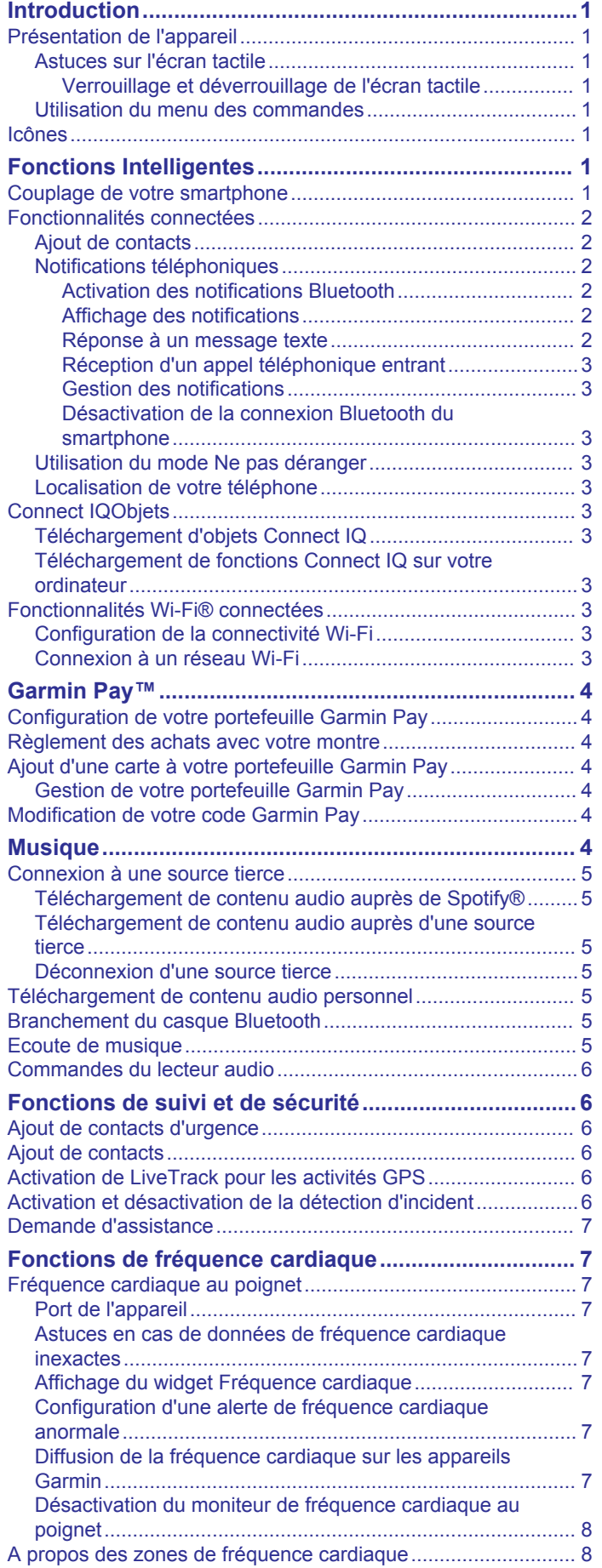

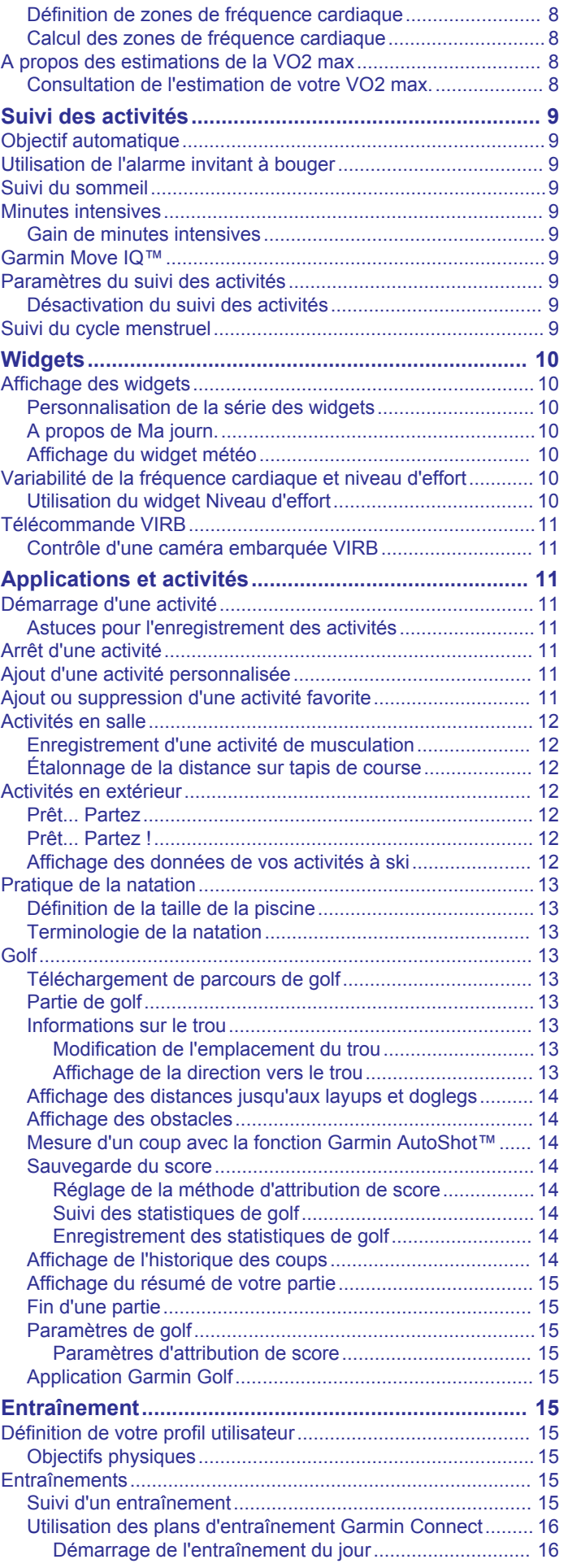

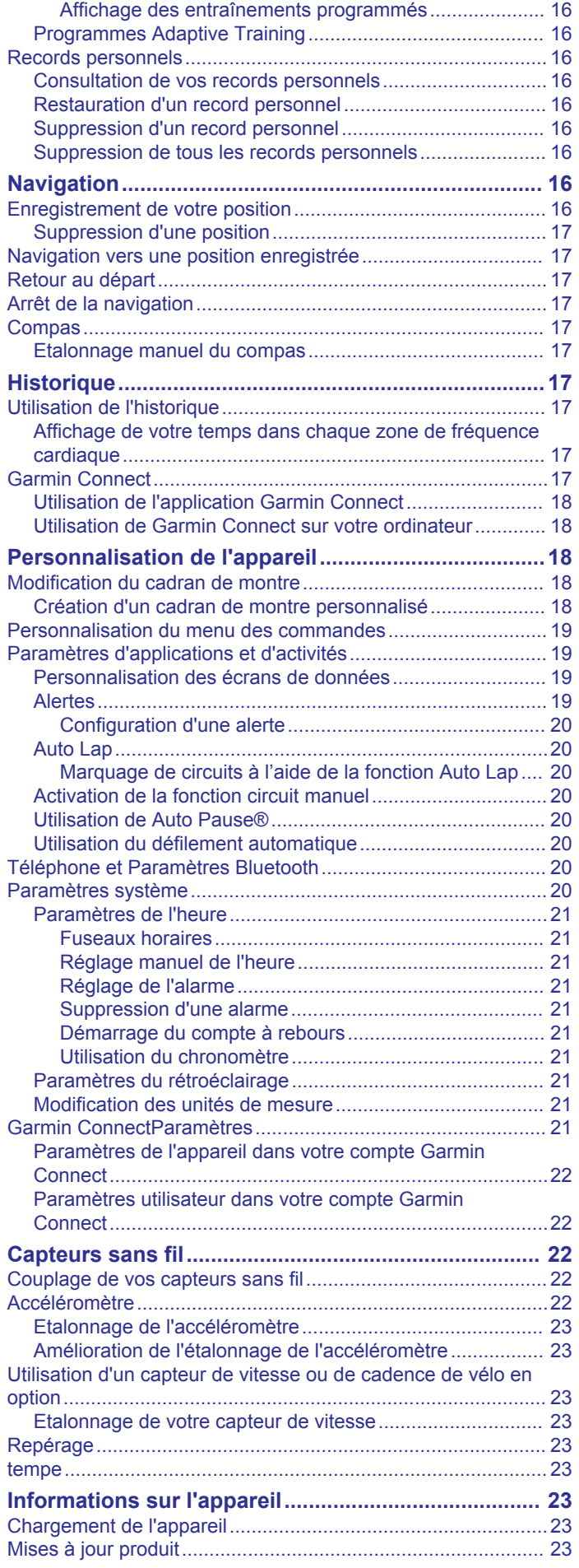

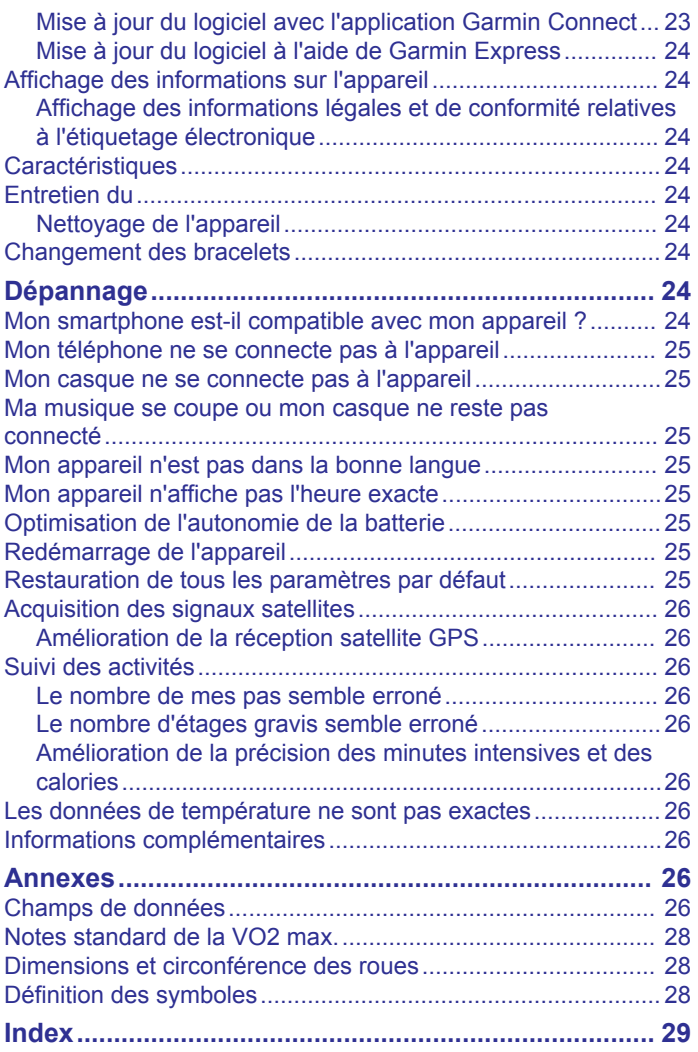

# **Introduction**

#### **AVERTISSEMENT**

<span id="page-4-0"></span>Consultez le guide *Informations importantes sur le produit et la sécurité* inclus dans l'emballage du produit pour prendre connaissance des avertissements et autres informations importantes sur le produit.

Consultez toujours votre médecin avant de commencer ou de modifier tout programme d'exercice physique.

# **Présentation de l'appareil**

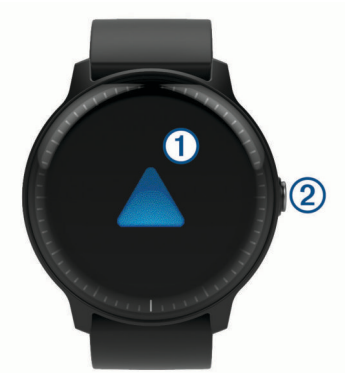

#### **Écran tactile**

- faites glisser l'écran vers le haut ou vers le bas pour parcourir les widgets, les fonctions et les menus.
- Appuyez pour sélectionner.
- Faites glisser l'écran vers la droite pour revenir à l'écran précédent.
- Pendant une activité, faites glisser votre doigt vers la droite pour afficher le cadran de montre et les widgets.
- Pendant une activité, appuyez deux fois sur l'écran pour marquer un nouveau circuit, démarrer une nouvelle série de répétitions ou passer à l'étape suivante d'un entraînement.
- maintenez le bouton enfoncé pour afficher un menu de paramètres pour l'appareil et des options pour l'écran affiché.

#### **Bouton**

- appuyez sur ce bouton pour allumer l'appareil.
- Maintenez ce bouton enfoncé pendant 2 secondes pour afficher le menu des commandes, y compris l'option Marche/Arrêt de l'appareil.
- Maintenez ce bouton enfoncé pendant 5 secondes pour demander de l'aide (*[Fonctions de suivi et de sécurité](#page-9-0)*, [page 6\)](#page-9-0).
- Appuyez pour revenir au cadran de montre à partir de n'importe quel écran, sauf pendant une activité.
- Pendant une activité, appuyez sur ce bouton pour mettre en pause l'activité.

#### **Astuces sur l'écran tactile**

- Maintenez votre doigt sur l'écran tactile pour afficher un menu d'options.
- Faites glisser vers le haut ou vers le bas pour faire défiler les listes et les menus.
- Faites glisser votre doigt vers le haut ou vers le bas pour faire défiler rapidement.
- Appuyez pour sélectionner un bouton, un élément de la liste, ou un élément du menu.
- Depuis le cadran de montre, faites glisser votre doigt vers le haut ou vers le bas pour faire défiler les widgets sur l'appareil.
- À partir d'un widget, appuyez pour afficher les autres écrans du widget, s'il y en a.
- Pendant une activité, faites glisser votre doigt vers le haut ou vers le bas pour afficher l'écran de données suivant.
- Au cours d'une activité, balayez vers la droite pour afficher le cadran de la montre et les widgets, et balayez vers la gauche pour revenir aux champs de données de l'activité.
- Différenciez bien chaque action lorsque vous effectuez une sélection de menu.

#### *Verrouillage et déverrouillage de l'écran tactile*

Vous pouvez verrouiller l'écran tactile afin d'éviter les fausses manipulations.

- **1** Maintenez le bouton enfoncé.
- 2 Sélectionnez **A**

L'écran tactile se verrouille et ne répond pas au toucher, tant qu'il n'est pas déverrouillé.

**3** Appuyez sur le bouton pour déverrouiller l'écran.

#### **Utilisation du menu des commandes**

Le menu des commandes contient des raccourcis personnalisables, comme le verrouillage de l'écran tactile et l'arrêt de l'appareil.

**REMARQUE :** vous pouvez ajouter, réorganiser et supprimer les raccourcis dans le menu des commandes (*[Personnalisation](#page-22-0)  [du menu des commandes](#page-22-0)*, page 19).

**1** Sur n'importe quel écran, maintenez le bouton enfoncé pendant 2 secondes.

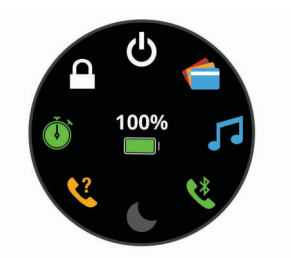

**2** Sélectionnez une option.

# **Icônes**

Une icône clignotante signifie que l'appareil recherche un signal. Une icône fixe signifie que le signal a été trouvé ou que le capteur est connecté.

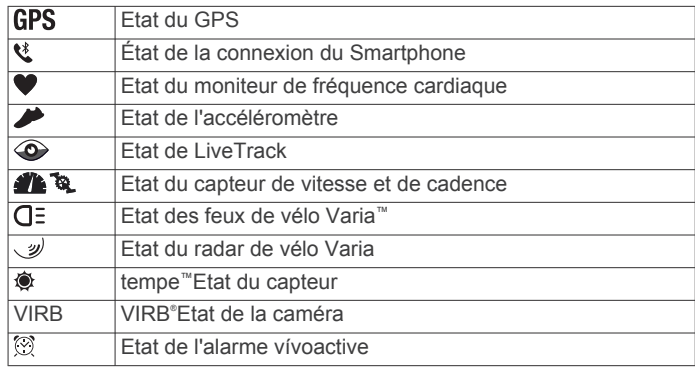

# **Fonctions Intelligentes**

# **Couplage de votre smartphone**

Pour que vous puissiez configurer votre appareil vívoactive, celui-ci doit être couplé directement via l'application Garmin Connect™ et non pas via les paramètres Bluetooth® de votre smartphone.

- <span id="page-5-0"></span>**1** Depuis la boutique d'applications sur votre smartphone, installez et ouvrez **G** Garmin Connect l'application.
- **2** Sélectionnez une option pour activer le mode couplage sur votre appareil :
	- S'il s'agit de votre première configuration de l'appareil, appuyez sur le bouton pour allumer l'appareil.
	- Si vous avez déjà ignoré le processus de couplage, ou que vous avez couplé votre appareil avec un autre smartphone, maintenez votre doigt appuyé sur l'écran tactile et sélectionnez **Paramètres** > **Téléphone** > **Coupler le téléphone** pour entrer manuellement en mode couplage.
- **3** Pour ajouter votre appareil à votre compte Garmin Connect, sélectionnez une option :
	- Si c'est le premier appareil que vous couplez avec l'application Garmin Connect, suivez les instructions à l'écran.
	- Si vous avez déjà couplé un autre appareil avec l'application Garmin Connect, sélectionnez **Appareils Garmin** > **Ajouter un appareil** dans le menu des paramètres et suivez les instructions à l'écran.

# **Fonctionnalités connectées**

Des fonctions connectées sont disponibles pour votre appareil vívoactive lorsque vous le connectez à un smartphone compatible via la technologie Bluetooth. Certaines de ces fonctions nécessitent l'installation de l'application Garmin Connect sur le smartphone connecté. Visitez le site [www.garmin.com/apps](http://www.garmin.com/apps) pour plus d'informations. Certaines fonctions sont également disponibles lorsque vous connectez votre appareil à un réseau sans fil.

- **Notifications téléphoniques** : affiche des notifications et des messages liés à votre téléphone sur votre montre vívoactive.
- **LiveTrack** : permet à vos amis et à votre famille de suivre vos courses et vos entraînements en temps réel. Vous pouvez inviter des abonnés par e-mail ou sur les réseaux sociaux. Ils pourront ainsi consulter vos données en temps réel sur une page de suivi Garmin Connect.
- **Téléchargements d'activité sur Garmin Connect** : envoie automatiquement votre activité sur votre compte Garmin Connect Mobile dès la fin de son enregistrement.
- **Connect IQ™** : vous permet d'étendre la fonctionnalité de votre appareil à l'aide de nouveaux cadrans de montre, widgets, applications et champs de données.
- **Mises à jour logicielles** : permet de mettre à jour le logiciel de votre appareil.
- **Météo** : permet de visualiser les conditions météo actuelles et les prévisions.
- **capteurs Bluetooth** : permet de connecter des capteurs Bluetooth compatibles, comme un moniteur de fréquence cardiaque.
- **Trouver mon téléphone** : localise votre smartphone égaré qui est couplé avec votre appareil vívoactive et actuellement à sa portée.
- **Rechercher mon périphérique** : localise votre appareil vívoactive égaré qui est couplé avec votre smartphone et actuellement à sa portée.

#### **Ajout de contacts**

Vous pouvez ajouter jusqu'à 50 contacts dans l'application Garmin Connect. Les adresses e-mail des contacts peuvent être utilisées avec la fonction LiveTrack.

Vous pouvez définir trois de ces contacts en tant que contacts d'urgence (*[Ajout de contacts d'urgence](#page-9-0)*, page 6).

- **1** Dans l'application Garmin Connect, sélectionnez  $\equiv$  ou  $\cdots$ .
- **2** Sélectionnez **Contacts**.

**3** Suivez les instructions présentées à l'écran.

Une fois vos contacts ajoutés, vous devez synchroniser vos données pour appliquer les changements sur votre appareil vívoactive 3 Music (*[Utilisation de l'application Garmin Connect](#page-21-0)*, [page 18](#page-21-0)).

# **Notifications téléphoniques**

Pour utiliser les notifications téléphoniques, vous devez coupler un smartphone compatible avec l'appareil et le tenir à portée de celui-ci. Lorsque vous recevez des messages sur votre téléphone, celui-ci envoie des notifications vers votre appareil.

# *Activation des notifications Bluetooth*

Avant de pouvoir activer les notifications, vous devez coupler l'appareil vívoactive avec un smartphone compatible (*[Couplage](#page-4-0) [de votre smartphone](#page-4-0)*, page 1).

- **1** Maintenez votre doigt appuyé sur l'écran tactile.
- **2** Sélectionnez **Paramètres** > **Connectivité** > **Téléphone** > **Notifications**.
- **3** Sélectionnez **Lors d'activité** pour définir les préférences de notifications qui apparaissent lors de l'enregistrement d'une activité.
- **4** Sélectionnez une préférence de notification.
- **5** Sélectionnez **En dehors d'une activité** pour définir les préférences de notifications qui apparaissent en mode montre.
- **6** Sélectionnez une préférence de notification.
- **7** Sélectionnez **Temporisation**.
- **8** Sélectionnez une durée de temporisation.

## *Affichage des notifications*

- **1** Sur le cadran de montre, faites glisser votre doigt pour afficher le widget des notifications.
- **2** Sélectionnez une notification.
- **3** Faites défiler jusqu'à lire la notification complète.
- **4** Sélectionner une option :
	- Pour agir sur la notification, sélectionnez une action, telle que **Ignorer** ou **Répondre**.

Les actions disponibles dépendent du type de notification et du système d'exploitation de votre téléphone. Si vous arrêtez une notification sur votre téléphone ou sur l'appareil vívoactive, celle-ci n'apparaît plus dans le widget.

• Pour revenir à la liste de notification, balayez vers la droite.

# *Réponse à un message texte*

**REMARQUE :** cette fonction est disponible uniquement avec les smartphones Android™.

Lorsque vous recevez une notification de message texte sur votre appareil vívoactive, vous pouvez envoyer une réponse rapide que vous sélectionnez dans une liste de messages. Vous pouvez personnaliser vos messages dans l'application Garmin Connect.

**REMARQUE :** cette fonction envoie des messages texte en utilisant votre téléphone. Les limites de SMS et les frais habituels peuvent s'appliquer. Pour plus d'informations, contactez votre opérateur mobile.

- **1** Faites glisser votre doigt pour afficher le widget de notifications.
- **2** Sélectionnez une notification de message texte.
- **3** Sélectionnez **Répondre**.
- **4** Sélectionnez un message dans la liste.
	- Votre téléphone envoie le message sélectionné sous la forme d'un SMS.

#### <span id="page-6-0"></span>*Réception d'un appel téléphonique entrant*

Lorsque vous recevez un appel sur votre smartphone connecté, l'appareil vívoactive affiche le nom ou le numéro de téléphone de l'appelant.

- Pour accepter l'appel, sélectionnez  $\zeta$ .
	- **REMARQUE :** pour parler à la personne qui vous appelle, vous devez utiliser votre smartphone connecté.
- Pour refuser l'appel, sélectionnez  $\blacksquare$
- Pour refuser l'appel et envoyer immédiatement une réponse par message texte, sélectionnez , puis sélectionnez un message de la liste.

**REMARQUE :** cette fonction n'est disponible que si votre appareil est connecté à un smartphone Android.

#### *Gestion des notifications*

Vous pouvez utiliser votre smartphone compatible pour gérer les notifications qui s'affichent sur votre appareil vívoactive.

Sélectionner une option :

- Si vous utilisez un appareil iPhone® , accédez aux paramètres des notifications pour sélectionner les éléments à afficher sur l'appareil.
- Si vous utilisez un smartphone Android, à partir de l'application Garmin Connect, sélectionnez **Paramètres** > **Notifications intelligentes**.

#### *Désactivation de la connexion Bluetooth du smartphone*

- **1** Maintenez le bouton le bouton enfoncé pour afficher le menu des commandes.
- 2 Sélectionnez « pour désactiver la connexion Bluetooth du smartphone sur votre appareil vívoactive.

consultez le manuel d'utilisation de votre appareil mobile pour désactiver la technologie sans fil Bluetooth sur votre appareil mobile.

#### **Utilisation du mode Ne pas déranger**

Vous pouvez utiliser le mode Ne pas déranger pour désactiver les vibrations et le rétroéclairage pour les alarmes et les notifications. par exemple quand vous dormez ou que vous regardez un film.

- Pour activer ou désactiver manuellement le mode Ne pas déranger, maintenez le bouton enfoncé et sélectionnez  $\spadesuit$ .
- Pour activer automatiquement le mode Ne pas déranger pendant vos heures de sommeil, accédez aux paramètres de l'appareil dans l'application Garmin Connect et sélectionnez **Sons et alertes** > **Ne pas déranger pendant le temps de sommeil**.

#### **Localisation de votre téléphone**

Vous pouvez utiliser cette fonctionnalité pour localiser un smartphone égaré couplé via la technologie sans fil Bluetooth actuellement à sa portée.

- **1** Maintenez le bouton enfoncé.
- **2** Sélectionnez &

Les indicateurs d'intensité du signal des satellites s'affichent sur l'écranvívoactive, et une alerte sonore retentit sur votre smartphone. Les indicateurs augmentent à mesure que vous vous rapprochez de votre smartphone.

**3** Appuyez sur le bouton pour arrêter la recherche.

# **Connect IQObjets**

Vous pouvez ajouter des fonctions Connect IQ à votre montre provenant de Garmin® et d'autres fournisseurs à l'aide de l'application Connect IQ. Vous pouvez aussi personnaliser votre appareil avec des cadrans de montre, des champs de données, des widgets et des applications.

**Cadrans de montre** : permet de personnaliser l'apparence de l'horloge.

- **Champs de données** : permet de télécharger de nouveaux champs de données qui proposent de nouvelles façons d'afficher les données de capteur, d'activité et d'historique. Vous pouvez ajouter des champs de données Connect IQ aux objets et pages intégrés.
- **Widgets** : fournit des informations accessibles immédiatement, comme des données de capteur et des notifications.

**Applications** : ajoutez des objets interactifs à votre montre, comme de nouveaux types d'activité de plein air ou sportives.

#### **Téléchargement d'objets Connect IQ**

Avant de pouvoir télécharger des fonctions depuis l'application Connect IQ, vous devez coupler votre appareil vívoactive avec votre smartphone (*[Couplage de votre smartphone](#page-4-0)*, page 1).

- **1** Depuis la boutique d'applications sur votre smartphone, installez et ouvrez l'application Connect IQ.
- **2** Si nécessaire, sélectionnez votre appareil.
- **3** Sélectionnez un objet Connect IQ.
- **4** Suivez les instructions présentées à l'écran.

#### **Téléchargement de fonctions Connect IQ sur votre ordinateur**

- **1** Connectez l'appareil à votre ordinateur à l'aide d'un câble USB.
- **2** Rendez-vous sur [apps.garmin.com](https://apps.garmin.com) et connectez-vous.
- **3** Sélectionnez une fonction Connect IQ et téléchargez-la.
- **4** Suivez les instructions présentées à l'écran.

# **Fonctionnalités Wi**‑**Fi® connectées**

- **Envoi d'activités vers votre compte Garmin Connect** : envoie automatiquement votre activité sur votre compte Garmin Connect Mobile dès la fin de son enregistrement.
- **Contenu audio** : permet de synchroniser du contenu audio à partir de fournisseurs tiers.
- **Mises à jour logicielles** : votre appareil télécharge et installe automatiquement la dernière mise à jour logicielle quand une connexion Wi‑Fi est disponible.
- **Entraînements et plans d'entraînement** : vous pouvez rechercher et sélectionner des entraînements et des programmes d'entraînement sur le site Garmin Connect. La prochaine fois que votre montre sera connectée en Wi‑Fi, les fichiers seront envoyés dessus via la connexion sans fil.

#### **Configuration de la connectivité Wi**‑**Fi**

Vous devez connecter votre appareil à l'application Garmin Connect sur votre smartphone ou à l'application Garmin Express™ sur votre ordinateur avant de pouvoir vous connecter à un réseau Wi‑Fi.

- **1** Sélectionner une option :
	- Téléchargez l'application Garmin Connect, puis couplez votre smartphone (*[Couplage de votre smartphone](#page-4-0)*, [page 1](#page-4-0)).
	- Rendez-vous sur le site [www.garmin.com/express](http://www.garmin.com/express), puis téléchargez l'application Garmin Express.
- **2** Suivez les instructions à l'écran pour configurer le Wi‑Fi.

#### **Connexion à un réseau Wi**‑**Fi**

Vous devez connecter votre appareil à l'application sur votre smartphone ou à l'application sur votre ordinateur avant de pouvoir vous connecter à un réseau Garmin Express ( (*Configuration de la connectivité Wi*‑*Fi*, page 3)).Garmin ConnectWi‑Fi

Pour synchroniser votre appareil avec une source de musique tierce, vous devez vous connecter à Wi‑Fi. Vous pouvez connecter l'appareil à un réseau Wi‑Fi pour accélérer la vitesse de transfert des fichiers volumineux.

- <span id="page-7-0"></span>**1** Placez-vous à portée d'un réseau Wi‑Fi.
- **2** Dans l'application Garmin Connect, sélectionnez  $\equiv$  ou  $\cdots$ .
- **3** Sélectionnez **Appareils Garmin**, puis sélectionnez votre appareil.
- **4** Sélectionnez **Général** > **Réseaux Wi-Fi** > **Ajouter un réseau**.
- **5** Sélectionnez un réseau Wi‑Fi disponible et saisissez les informations de connexion.

# **Garmin Pay™**

La fonction Garmin Pay vous permet d'utiliser votre montre pour régler des achats dans les magasins participants à l'aide de cartes de crédit ou de débit d'une institution financière participante.

# **Configuration de votre portefeuille Garmin Pay**

Vous pouvez ajouter une ou plusieurs cartes de crédit ou de débit à votre portefeuille Garmin Pay. Rendez-vous sur [garmin.com/garminpay/banks](http://garmin.com/garminpay/banks) pour consulter la liste des établissements bancaires participant au programme.

- **1** Dans l'application Garmin Connect, sélectionnez  $\equiv$  ou  $\cdots$ .
- **2** Sélectionnez **Appareils Garmin**, puis sélectionnez votre appareil vívoactive 3 Music.
- **3** Sélectionnez **Garmin Pay** > **Créer votre portefeuille**.
- **4** Suivez les instructions présentées à l'écran.

# **Règlement des achats avec votre montre**

Avant de pouvoir utiliser votre montre pour régler vos achats, vous devez configurer au moins une carte de paiement.

Vous pouvez utiliser votre montre pour régler des achats dans un magasin participant.

- **1** Maintenez le bouton enfoncé.
- 2 Sélectionnez **.**
- **3** Entrez votre code à quatre chiffres.

**REMARQUE :** si vous entrez un code erroné trois fois de suite, votre portefeuille se verrouille et vous devez réinitialiser votre code dans l'application Garmin Connect.

Votre carte de paiement utilisée récemment s'affiche.

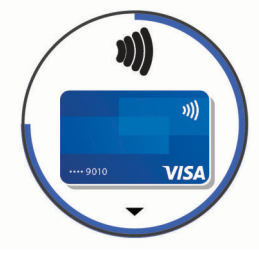

- **4** Si vous avez ajouté plusieurs cartes à votre portefeuille Garmin Pay, balayez pour changer de carte (facultatif).
- **5** Dans les 60 secondes qui suivent, maintenez votre montre près du lecteur de paiement, face à lui.

La montre vibre et affiche une coche lorsqu'elle a terminé de communiquer avec le lecteur.

**6** Si nécessaire, suivez les instructions sur le lecteur de carte pour terminer la transaction.

**ASTUCE :** une fois que vous avez réussi à entrer votre code, vous pouvez effectuer des paiements sans code pendant 24 heures en portant votre montre. Si vous retirez la montre de votre poignet ou que vous désactivez le moniteur de fréquence cardiaque, vous devez entrer à nouveau le code pour pouvoir effectuer un paiement.

# **Ajout d'une carte à votre portefeuille Garmin Pay**

Vous pouvez ajouter jusqu'à dix cartes de crédit ou de débit à votre portefeuille Garmin Pay.

- **1** Sur la page de l'appareil vívoactive dans l'application Garmin Connect, sélectionnez Garmin Pay > ...
- **2** Suivez les instructions à l'écran pour saisir les informations de la carte et ajouter la carte à votre portefeuille.

Une fois que la carte est ajoutée, vous pouvez sélectionner la carte sur votre montre lorsque vous effectuez un paiement.

#### **Gestion de votre portefeuille Garmin Pay**

Vous pouvez afficher des informations détaillées de chacune de vos cartes de paiement, et vous pouvez suspendre, activer ou supprimer une carte. Vous pouvez également suspendre ou supprimer l'ensemble de votre portefeuille Garmin Pay.

**REMARQUE :** dans certains pays, les établissements bancaires participant au programme peuvent limiter les fonctions du portefeuille.

- **1** Sur la page de l'appareil vívoactive dans l'application Garmin Connect, sélectionnez **Garmin Pay** > **Gérer votre portefeuille**.
- **2** Sélectionner une option :
	- Pour suspendre une carte spécifique, sélectionnez la carte, puis sélectionnez **Suspendre**. La carte doit être active pour faire des achats avec votre

appareil vívoactive.

- Pour suspendre temporairement toutes les cartes de votre portefeuille, sélectionnez **Suspendre le portefeuille**. Vous ne pouvez pas payer avec votre appareil vívoactive tant que vous n'avez pas annulé la suspension d'au moins une carte à l'aide de l'application.
- Pour annuler la suspension de votre portefeuille, sélectionnez **Annuler la suspension du portefeuille**.
- Pour supprimer une carte spécifique, sélectionnez-la, puis sélectionnez **Supprimer**.

La carte est entièrement supprimée de votre portefeuille. Si vous voulez ajouter cette carte à votre portefeuille plus tard, vous devez saisir à nouveau les informations de la carte.

Pour supprimer toutes les cartes de votre portefeuille, sélectionnez **Supprimer le portefeuille**.

Votre portefeuille Garmin Pay et toutes les informations de carte associées sont supprimés. Vous ne pouvez pas payer à l'aide de votre appareil vívoactive tant que vous n'avez pas créé de nouveau portefeuille et ajouté de carte.

# **Modification de votre code Garmin Pay**

Vous devez connaître votre code actuel pour pouvoir le modifier. Votre code ne peut pas être récupéré. Si vous oubliez votre code, vous devez supprimer votre portefeuille, en créer un nouveau et saisir à nouveau les informations de votre carte.

Vous pouvez modifier le code nécessaire pour accéder à votre portefeuille Garmin Pay sur votre appareil vívoactive.

- **1** Sur la page de l'appareil vívoactive dans l'application Garmin Connect, sélectionnez **Garmin Pay** > **Réinitialiser le code**.
- **2** Suivez les instructions présentées à l'écran.

La prochaine fois que vous payerez à l'aide de votre appareil vívoactive, vous devrez saisir le nouveau code.

# **Musique**

**REMARQUE :** cette section présente trois options de lecture de la musique.

- <span id="page-8-0"></span>• Musique d'une source tierce
- Contenu audio personnel
- Musique stockée sur votre téléphone

Vous pouvez télécharger des pistes audio sur votre appareil vívoactive 3 Music à partir de votre ordinateur ou d'une source tierce. Ainsi, vous pouvez écouter votre musique même lorsque votre smartphone n'est pas à portée de main. Pour écouter les pistes audio stockées sur votre appareil, vous devez connecter des écouteurs via la technologie Bluetooth.

Vous pouvez aussi contrôler la lecture de la musique sur votre smartphone couplé à partir de votre appareil.

# **Connexion à une source tierce**

Avant de pouvoir télécharger de la musique ou d'autres fichiers audio sur votre montre compatible à partir d'une source tierce prise en charge, vous devez vous connecter à la source en question à l'aide de l'application Garmin Connect.

- **1** Dans l'application Garmin Connect, sélectionnez  $\equiv$  ou  $\cdots$ .
- **2** Sélectionnez **Appareils Garmin**, puis sélectionnez votre appareil.
- **3** Sélectionnez **Musique**.
- **4** Sélectionner une option :
	- Pour vous connecter à une source installée, sélectionnez une source et suivez les instructions à l'écran.
	- Pour vous connecter à une nouvelle source, sélectionnez **Télécharger des applications de musique** pour trouver une source, puis suivez les instructions à l'écran.

#### **Téléchargement de contenu audio auprès de Spotify®**

Avant de pouvoir télécharger du contenu audio auprès de Spotify, vous devez vous connecter à un réseau Wi‑Fi (*[Connexion à un réseau Wi](#page-6-0)*‑*Fi*, page 3).

Pensez à contacter votre opérateur mobile pour savoir dans quelle mesure le téléchargement de contenu audio peut impacter votre forfait de données.

- **1** Ouvrez le widget des commandes de la musique.
- **2** Sélectionnez **Spotify** > **Ajouter de la musique et des podcasts**.
- **3** Sélectionnez une liste de chansons ou un autre élément à télécharger sur l'appareil.

**REMARQUE :** le téléchargement de contenu audio peut vider la batterie. Si le niveau de la batterie est insuffisant, vous devrez peut-être connecter l'appareil à une source d'alimentation externe.

Les listes de chansons et autres éléments sélectionnés sont téléchargés sur l'appareil.

#### **Téléchargement de contenu audio auprès d'une source tierce**

Avant de pouvoir télécharger du contenu audio, vous devez vous connecter à un réseau Wi‑Fi (*[Connexion à un réseau](#page-6-0) Wi*‑*Fi*[, page 3\)](#page-6-0).

Pensez à contacter votre opérateur mobile pour savoir dans quelle mesure le téléchargement de contenu audio peut impacter votre forfait de données.

- **1** Ouvrez le widget des commandes de la musique sur l'appareil vívoactive.
- **2** Maintenez enfoncé le bouton l'écran tactile.
- **3** Sélectionnez **Sources de musique**.
- **4** Sélectionnez une source connectée, puis suivez les instructions à l'écran.
- **5** Sélectionnez une liste de chansons ou un autre élément à télécharger sur l'appareil.
- **6** Sélectionnez **Terminé**.
- **7** Faites glisser votre doigt vers la droite pour quitter le menu.
- **8** Lorsque vous êtes invité à effectuer la synchronisation avec l'appareil, sélectionnez  $\blacktriangledown$ .

Les listes de chansons et autres éléments sélectionnés sont téléchargés sur l'appareil.

**REMARQUE :** le téléchargement de contenu audio peut vider la batterie. Si le niveau de la batterie est faible, vous devrez peutêtre connecter l'appareil à une source d'alimentation externe.

#### **Déconnexion d'une source tierce**

- **1** Dans l'application Garmin Connect, sélectionnez  $\equiv$  ou  $\cdots$ .
- **2** Sélectionnez **Appareils Garmin**, puis sélectionnez votre appareil.
- **3** Sélectionnez **Musique**.
- **4** Sélectionnez une source tierce installée et suivez les instructions à l'écran pour déconnecter votre appareil de cette source tierce.

# **Téléchargement de contenu audio personnel**

Avant de pouvoir envoyer de la musique personnelle sur votre appareil, vous devez installer l'application Garmin Express sur votre ordinateur [\(www.garmin.com/express](http://www.garmin.com/express)).

Vous pouvez télécharger vos fichiers audio personnels, au format .mp3 et .aac par exemple, sur un appareil vívoactive 3 Music à partir de votre ordinateur.

- **1** Connectez l'appareil à votre ordinateur à l'aide du câble USB inclus.
- **2** Sur votre ordinateur, ouvrez l'application Garmin Express, sélectionnez votre appareil, puis sélectionnez **Musique**.

ASTUCE : sur un ordinateur Windows<sup>®</sup>, vous pouvez sélectionner **et accéder au dossier contenant vos fichiers** audio. Sur un ordinateur Apple® , l'application Garmin Express utilise votre bibliothèque iTunes®.

- **3** Dans la liste **Ma musique** ou **Bibliothèque iTunes**, sélectionnez une catégorie de fichier audio, comme chansons ou listes de chansons.
- **4** Cochez la case des fichiers audio, puis sélectionnez **Envoyer vers l'appareil**.
- **5** Si besoin, dans la liste vívoactive 3 Music, sélectionnez une catégorie, cochez les cases, puis sélectionnez **Supprimer de l'appareil** pour supprimer des fichiers audio.

# **Branchement du casque Bluetooth**

Pour écouter la musique téléchargée sur votre appareil vívoactive 3 Music, vous devez connecter un casque via la technologie Bluetooth.

- **1** Placez votre casque à moins de 2 m (6,6 pi) de votre appareil.
- **2** Activez le mode de couplage sur les écouteurs.
- **3** Maintenez votre doigt appuyé sur l'écran tactile.
- **4** Sélectionnez **Paramètres** > **Capteurs et accessoires** > **Ajouter nouveau** > **Casque**.
- **5** Sélectionnez vos écouteurs pour terminer le couplage.

# **Ecoute de musique**

- **1** Ouvrez le widget des commandes de la musique.
- **2** Connectez votre casque Bluetooth (*Branchement du casque Bluetooth*, page 5).
- **3** Appuyez longuement sur l'écran tactile pour changer de source.
- **4** Sélectionner une option :
	- Pour écouter la musique provenant d'une source tierce, sélectionnez le nom de cette source.
- <span id="page-9-0"></span>• Pour écouter de la musique téléchargée sur la montre depuis votre ordinateur, sélectionnez **Ma musique**  (*[Téléchargement de contenu audio personnel](#page-8-0)*, page 5).
- Pour écouter de la musique à partir de votre smartphone, sélectionnez **Contrôler mu-sique sur tél.**.
- **5** Sélectionnez ••• pour accéder aux commandes du lecteur audio.

# **Commandes du lecteur audio**

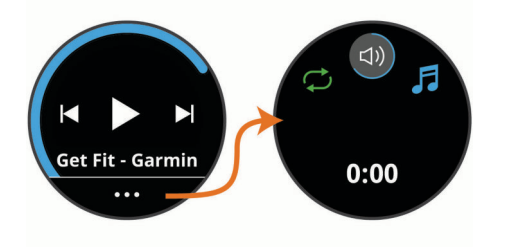

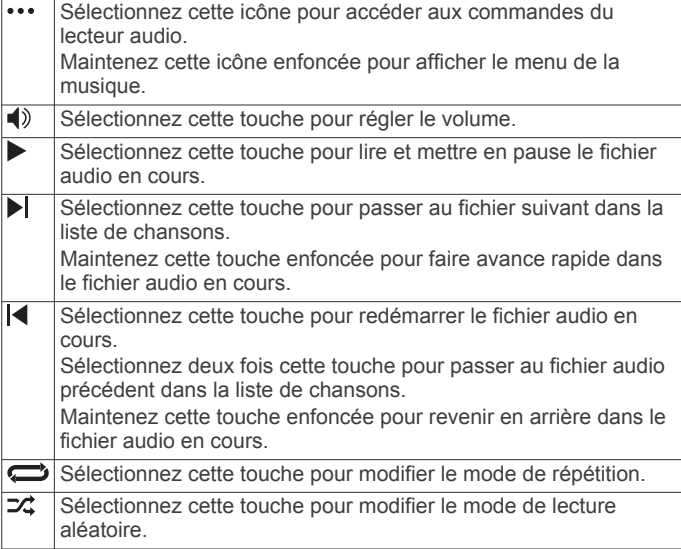

# **Fonctions de suivi et de sécurité**

#### **ATTENTION**

Les fonctions de détection d'incident et d'assistance sont des fonctions complémentaires qui ne doivent pas être utilisées en premier pour solliciter une aide d'urgence. L'application Garmin Connect ne contacte aucun service d'urgence à votre place.

L'appareil vívoactive intègre des fonctions de suivi et de sécurité que vous devez configurer dans l'application Garmin Connect.

#### *AVIS*

Pour utiliser ces fonctions, vous devez être connecté à l'application Garmin Connect via la technologie Bluetooth. Vous pouvez indiquer des contacts d'urgence sur votre compte Garmin Connect.

- **Assistance** : permet d'envoyer un message automatisé contenant votre nom, un lien LiveTrack et votre position GPS à vos contacts d'urgence.
- **Détection d'incident** : quand l'appareil vívoactive détecte un incident pendant une marche, une course ou une session de vélo en extérieur, il envoie un message automatisé, un lien LiveTrack ainsi que votre position GPS à vos contacts d'urgence.
- **LiveTrack** : permet à vos amis et à votre famille de suivre vos courses et vos entraînements en temps réel. Vous pouvez inviter des abonnés par e-mail ou sur les réseaux sociaux. Ils

pourront ainsi consulter vos données en temps réel sur une page de suivi Garmin Connect.

# **Ajout de contacts d'urgence**

Le numéro de téléphone des contacts d'urgence est utilisé par les fonctions de détection des incidents et d'assistance.

- **1** Dans l'application Garmin Connect, sélectionnez  $\equiv$  ou  $\cdots$
- **2** Sélectionnez **Sécurité et suivi** > **Détection d'incident et assistance** > **Ajouter un contact d'urgence**.
- **3** Suivez les instructions présentées à l'écran.

# **Ajout de contacts**

Vous pouvez ajouter jusqu'à 50 contacts dans l'application Garmin Connect. Les adresses e-mail des contacts peuvent être utilisées avec la fonction LiveTrack.

Vous pouvez définir trois de ces contacts en tant que contacts d'urgence (*Ajout de contacts d'urgence*, page 6).

- **1** Dans l'application Garmin Connect, sélectionnez  $\equiv$  ou  $\cdots$ .
- **2** Sélectionnez **Contacts**.
- **3** Suivez les instructions présentées à l'écran.

Une fois vos contacts ajoutés, vous devez synchroniser vos données pour appliquer les changements sur votre appareil vívoactive 3 Music (*[Utilisation de l'application Garmin Connect](#page-21-0)*, [page 18](#page-21-0)).

# **Activation de LiveTrack pour les activités GPS**

Avant de pouvoir démarrer votre première session LiveTrack, vous devez configurer des contacts dans l'application Garmin Connect.

- **1** Appuyez sur le bouton.
- **2** Sélectionnez une activité en extérieur (*[Activités en extérieur](#page-15-0)*, [page 12](#page-15-0)).
- **3** Sortez et patientez pendant que l'appareil recherche des satellites.
- **4** Sélectionnez **LiveTrack**.
- **5** Sélectionner une option :
	- Sélectionnez **Démar. auto** pour lancer une session LiveTrack chaque fois que vous démarrez ce type d'activité.
	- Sélectionnez **Etendre LiveTrack** pour prolonger le visionnage de la session LiveTrack à 24 heures.
	- Sélectionnez **Destinataires LiveTrack** pour afficher les destinataires que vous avez ajoutés dans l'application Garmin Connect.
	- Sélectionnez **Invitation unique** pour sélectionner des destinataires uniquement pour cette activité.
- **6** Appuyez sur le bouton pour lancer le chronomètre d'activité.
- **7** Démarrez votre activité.

Les destinataires peuvent voir vos données en temps réel sur une page de suivi Garmin Connect.

# **Activation et désactivation de la détection d'incident**

Avant de pouvoir activer la détection d'incident sur votre appareil, vous devez configurer des contacts d'urgence dans l'application Garmin Connect (*Ajout de contacts d'urgence*, page 6). Votre smartphone couplé doit être associé à un forfait de données et situé dans une zone de couverture par le réseau de données. Vos contacts d'urgence doivent être en mesure de recevoir des SMS (des frais d'envoi et de réception de SMS peuvent s'appliquer).

- <span id="page-10-0"></span>**1** À partir du cadran de montre, maintenez votre doigt appuyé sur l'écran tactile.
- **2** Sélectionnez **Paramètres** > **Sécurité et suivi** > **Détection d'incident**.
- **3** Sélectionnez une activité.

**REMARQUE :** la fonction de détection d'incident n'est disponible que pour les activités de marche, de course et de vélo en extérieur.

Lorsque votre appareil vívoactive avec GPS activé détecte un incident, l'application Garmin Connect peut envoyer automatiquement un SMS et un e-mail comportant votre nom et vos coordonnées GPS à vos contacts d'urgence. Un message s'affiche et vous indique que vos contacts seront informés dans les 30 secondes. Vous pouvez sélectionner **Annuler** avant la fin du compte à rebours pour annuler l'envoi du message.

# **Demande d'assistance**

Avant de pouvoir demander de l'aide, vous devez définir des contacts d'urgence (*[Ajout de contacts d'urgence](#page-9-0)*, page 6).

- **1** Maintenez le bouton enfoncé.
- **2** Quand vous sentez trois vibrations, relâchez le bouton pour activer la fonction d'aide.

L'écran du compte à rebours s'affiche.

**ASTUCE :** vous pouvez sélectionner **Annuler** avant la fin du compte à rebours pour annuler l'envoi du message.

**3** Si besoin, sélectionnez **Envoyer** pour envoyer le message immédiatement.

# **Fonctions de fréquence cardiaque**

L'appareil vívoactive dispose d'un moniteur de fréquence cardiaque au poignet et est aussi compatible avec les ceintures cardio-fréquencemètres textiles (vendues séparément). Vous pouvez voir les données sur la fréquence cardiaque sur le widget de fréquence cardiaque. Si des données de fréquence cardiaque au poignet et des données de fréquence cardiaque de la ceinture sont disponibles, votre appareil utilise les données de fréquence cardiaque de la ceinture.

# **Fréquence cardiaque au poignet**

# **Port de l'appareil**

• Portez l'appareil autour du poignet, au-dessus de l'os.

**REMARQUE :** l'appareil doit être suffisamment serré, mais rester confortable. Pour optimiser les relevés de fréquence cardiaque, l'appareil ne doit pas bouger pendant que vous courez ni pendant vos entraînements.

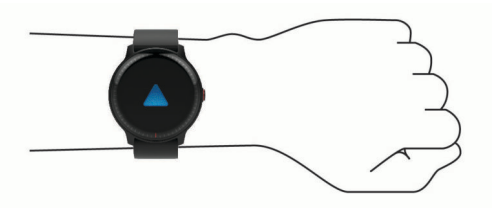

**REMARQUE :** le capteur optique est situé à l'arrière de l'appareil.

- Consultez le *Astuces en cas de données de fréquence cardiaque inexactes*, page 7 pour en savoir plus sur la fréquence cardiaque au poignet.
- Pour en savoir plus sur la précision, rendez-vous sur [garmin.com/ataccuracy](http://garmin.com/ataccuracy).

# **Astuces en cas de données de fréquence cardiaque inexactes**

Si les données de fréquence cardiaque manquent de fiabilité ou ne s'affichent pas, vous pouvez utiliser ces astuces.

- Nettoyez et séchez votre bras avant d'installer l'appareil.
- Evitez de mettre de la crème solaire, des lotions ou des répulsifs pour insectes sous l'appareil.
- Veillez à ne pas griffer le capteur de fréquence cardiaque situé à l'arrière de l'appareil.
- Portez l'appareil autour du poignet, au-dessus de l'os. L'appareil doit être suffisamment serré, mais rester confortable.
- Attendez que l'icône  $\blacktriangledown$  soit pleine avant de débuter votre activité.
- Echauffez-vous 5 à 10 minutes et attendez que la fréquence cardiaque soit détectée avant de commencer votre activité.

**REMARQUE :** dans les environnements froids, échauffezvous à l'intérieur.

• Rincez l'appareil à l'eau claire après chaque entraînement.

# **Affichage du widget Fréquence cardiaque**

Le widget de la fréquence cardiaque affiche votre fréquence cardiaque actuelle en battements par minute (bpm) ainsi qu'un graphique représentant votre fréquence cardiaque. Le graphique affiche votre fréquence cardiaque récente, la fréquence cardiaque haute et basse, et des barres de couleur pour indiquer le temps passé dans chaque zone de fréquence cardiaque (*[A propos des zones de fréquence cardiaque](#page-11-0)*, [page 8](#page-11-0)).

**1** Sur le cadran de montre, faites glisser votre doigt pour afficher le widget de la fréquence cardiaque.

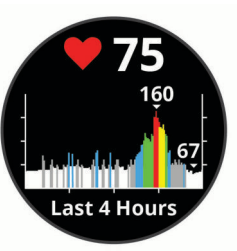

**2** Appuyez sur l'écran tactile pour afficher votre fréquence cardiaque moyenne au repos (RHR, Resting Heart Rate) au cours des 7 derniers jours.

### **Configuration d'une alerte de fréquence cardiaque anormale**

Vous pouvez configurer l'appareil de façon à ce qu'il vous alerte si votre fréquence cardiaque dépasse un certain nombre de battements par minute (bpm) après une période d'inactivité.

- **1** Maintenez votre doigt appuyé sur l'écran tactile.
- **2** Sélectionnez **Paramètres** > **Capteurs et accessoires** > **Fréq. card.** > **Alerte de FC anormale** > **Seuil d'alerte**.
- **3** Sélectionnez une valeur pour le seuil de fréquence cardiaque.

Chaque fois que vous dépassez la valeur personnalisée, un message s'affiche et l'appareil vibre.

## **Diffusion de la fréquence cardiaque sur les appareils Garmin**

Vous pouvez diffuser la fréquence cardiaque depuis votre appareil vívoactive et la consulter sur vos appareils couplésGarmin. Par exemple, vous pouvez diffuser vos données de fréquence cardiaque sur l'appareil Edge® lors d'une course à vélo, ou sur une caméra embarquée VIRB lors d'une activité.

**REMARQUE :** la diffusion des données de fréquence cardiaque diminue l'autonomie de la batterie.

- **1** Maintenez votre doigt appuyé sur l'écran tactile.
- **2** Sélectionnez **Paramètres** > **Capteurs et accessoires** > **Fréq. card.**.
- <span id="page-11-0"></span>**3** Sélectionnez une option :
	- Sélectionnez **Dif. pendant une activité** pour diffuser vos données de fréquence cardiaque pendant vos activités chronométrées (*[Démarrage d'une activité](#page-14-0)*, page 11).
	- Sélectionnez **Diffuser** pour commencer à diffuser vos données de fréquence cardiaque toute de suite.
- **4** Couplez votre appareil vívoactive avec votre appareil compatible Garmin ANT+® .

**REMARQUE :** les instructions de couplage sont différentes en fonction des modèles de Garmin compatibles. Reportezvous au manuel d'utilisation.

#### **Désactivation du moniteur de fréquence cardiaque au poignet**

Pour l'appareil vívoactive, la valeur par défaut du paramètre Fréq. card. est Auto. L'appareil utilise automatiquement le moniteur de fréquence cardiaque au poignet, sauf si vous couplez un moniteur de fréquence cardiaque pectoral à l'appareil.

**REMARQUE :** si vous désactivez le moniteur de fréquence cardiaque au poignet vous désactivez également la fonction de détection du poignet pour les paiements Garmin Pay, et vous devez entrer un code avant de pouvoir payer (*[Garmin Pay](#page-7-0)™*, [page 4\)](#page-7-0).

- **1** Maintenez votre doigt appuyé sur l'écran tactile.
- **2** Sélectionnez **Paramètres** > **Capteurs et accessoires** > **Fréq. card.** > **Désactivé**.

# **A propos des zones de fréquence cardiaque**

De nombreux athlètes utilisent les zones de fréquence cardiaque pour mesurer et augmenter leur résistance cardiovasculaire et améliorer leur forme physique. Une plage cardiaque est un intervalle défini de battements par minute. Les cinq zones de fréquence cardiaque couramment acceptées sont numérotées de 1 à 5, selon une intensité croissante. Généralement, les plages cardiaques sont calculées en fonction de pourcentages de votre fréquence cardiaque maximum.

#### **Définition de zones de fréquence cardiaque**

L'appareil utilise les informations de votre profil utilisateur saisies lors du réglage initial pour déterminer vos zones de fréquence cardiaque par défaut. L'appareil propose des zones de fréquence cardiaque distinctes pour la course à pied et le vélo. Pour obtenir les données les plus précises sur les calories pendant votre activité, vous êtes invité à définir votre fréquence cardiaque maximale. Vous pouvez également définir chaque zone de fréquence cardiaque. Vous pouvez ajuster manuellement vos zones sur l'appareil ou à l'aide de votre compte Garmin Connect.

- **1** Maintenez votre doigt appuyé sur l'écran tactile.
- **2** Sélectionnez **Paramètres** > **Profil utilisateur** > **Zones de fréq. card.**.
- **3** Sélectionnez **Par défaut** pour afficher les valeurs par défaut (facultatif).

Les valeurs par défaut peuvent être appliquées aux activités de course à pied et de vélo.

- **4** Sélectionnez **Course à pied** ou **Cyclisme**.
- **5** Sélectionnez **Préférence** > **Rég. sur val. perso.**.
- **6** Sélectionnez **FC max**, puis entrez votre fréquence cardiaque maximale.
- **7** Sélectionnez une zone, puis entrez une valeur pour chaque zone.

### **Calcul des zones de fréquence cardiaque**

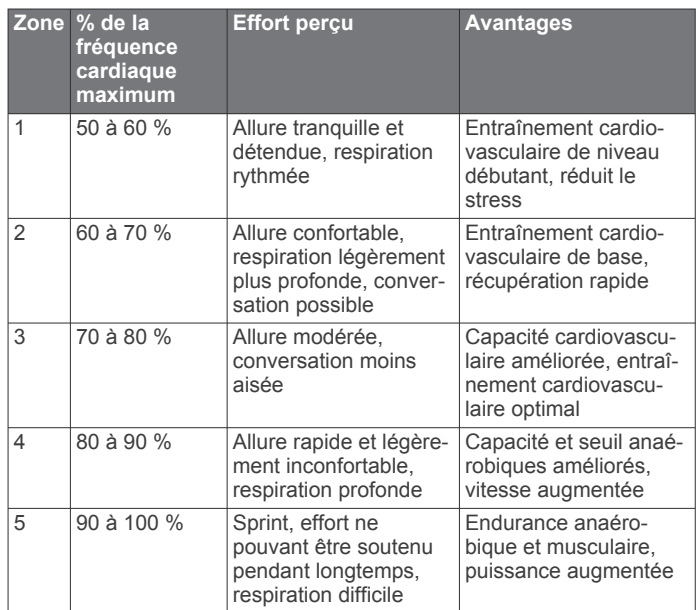

# **A propos des estimations de la VO2 max**

La VO2 max correspond au volume maximum d'oxygène (en millilitres) que vous pouvez consommer par minute et par kilogramme de votre corps lors de vos meilleures performances. Plus simplement, la VO2 max représente vos performances sportives et devrait augmenter au fur et à mesure que votre forme physique s'améliore.

Sur l'appareil, l'estimation de votre VO2 max. s'affiche sous la forme d'un chiffre et d'une description. Sur votre compte Garmin Connect vous pouvez voir d'autres détails sur l'estimation de votre VO2 max., y compris votre âge physique. Votre âge physique vous permet de comparer votre condition physique avec celle d'autres personnes du même sexe et du même âge que vous. Plus vous vous entraînez et plus votre âge physique a des chances de baisser avec le temps.

Les données de VO2 max. sont fournies par FirstBeat. Les analyses de la VO2 max. sont fournies avec l'autorisation de The Cooper Institute® . Pour en savoir plus, consultez l'annexe (*[Notes standard de la VO2 max.](#page-31-0)*, page 28) et rendez-vous sur le site [www.CooperInstitute.org](http://www.CooperInstitute.org).

#### **Consultation de l'estimation de votre VO2 max.**

Pour pouvoir afficher une estimation de votre VO2 max., l'appareil nécessite des données de fréquence cardiaque ainsi que les données d'une marche rapide ou d'une course chronométrée (jusqu'à 15 minutes).

- **1** Maintenez votre doigt appuyé sur l'écran tactile.
- **2** Sélectionnez **Mes statistiques** > **VO2 max**.

Si vous avez déjà enregistré une marche rapide ou une course chronométrée en extérieur, l'estimation de votre VO2 max. peut s'afficher. L'appareil affiche la date de la dernière estimation de votre VO2 max. L'appareil met à jour l'estimation de votre VO2 max. chaque fois que vous terminez une course rapide ou une marche chronométrée de 15 minutes minimum en extérieur. Vous pouvez démarrer manuellement un test de VO2 max. pour obtenir une estimation mise à jour.

- **3** Pour lancer un test de VO2 max., faites défiler vers le haut et sélectionnez **Tester**.
- **4** Si besoin, suivez les instructions à l'écran pour obtenir votre estimation de VO2 max.

Un message s'affiche lorsque le test est terminé.

# **Suivi des activités**

<span id="page-12-0"></span>La fonction de suivi des activités enregistre le nombre de pas quotidiens, la distance parcourue, les minutes d'intensité, les étages gravis, les calories brûlées et les statistiques de sommeil pour chaque journée enregistrée. Les calories brûlées tiennent compte du métabolisme de base et des calories liées à la dépense énergétique.

Le nombre total de pas durant la journée apparaît dans le widget de décompte des pas. Le nombre de pas est régulièrement mis à jour.

Pour en savoir plus sur le suivi des activités et les métriques sportives, rendez-vous sur [garmin.com/ataccuracy](http://garmin.com/ataccuracy).

# **Objectif automatique**

Votre appareil crée automatiquement un objectif de pas quotidiens suivant vos précédents niveaux d'activité. Au fil de vos déplacements dans la journée, l'appareil affiche votre progression par rapport à cet objectif quotidien  $(1)$ .

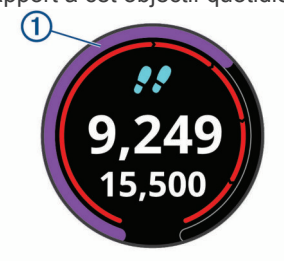

Si vous ne souhaitez pas utiliser la fonction d'objectif automatique, vous pouvez définir un objectif personnalisé en nombre de pas à l'aide de votre compte Garmin Connect.

# **Utilisation de l'alarme invitant à bouger**

Une position assise pendant des périodes de temps prolongées peut avoir une mauvaise influence sur le métabolisme. L'alarme invitant à bouger est là pour vous aider à rester actif. Après une heure d'inactivité, le message Bougez ! et la barre rouge s'affichent. Des segments supplémentaires apparaissent après chaque quart d'heure d'inactivité. L'appareil vibre aussi si cette fonction est activée (*[Paramètres système](#page-23-0)*, page 20).

Sortez marcher un peu (au moins quelques minutes) pour réinitialiser l'alarme invitant à bouger.

# **Suivi du sommeil**

Pendant que vous dormez, l'appareil enregistre automatiquement des données sur votre sommeil et surveille vos mouvements durant vos heures de sommeil habituelles. Vous pouvez régler vos heures de sommeil habituelles dans les paramètres utilisateur de votre compte Garmin Connect. Les statistiques de sommeil comportent le nombre total d'heures de sommeil, les niveaux de sommeil et les mouvements en sommeil. Vous pourrez consulter vos statistiques de sommeil sur votre compte Garmin Connect.

**REMARQUE :** les siestes ne sont pas intégrées à vos statistiques de sommeil. Vous pouvez utiliser le mode Ne pas déranger pour désactiver toutes les notifications et alertes, sauf les alarmes (*[Utilisation du mode Ne pas déranger](#page-6-0)*, page 3).

# **Minutes intensives**

Pour améliorer votre état de santé, des organismes tels que l'OMS (Organisation mondiale de la Santé) recommandent de pratiquer au moins 150 minutes par semaine d'activité physique d'intensité modérée, comme la marche rapide, ou 75 minutes par semaine d'activité physique d'intensité soutenue, comme la course à pied.

L'appareil surveille l'intensité de votre activité et note le temps que vous passez à faire des activités d'intensité modérée à élevée (données de fréquence cardiaque requises pour

quantifier le niveau d'intensité). Vous pouvez travailler à votre objectif de minutes d'activités intensive en vous consacrant au minimum à 10 minutes consécutives d'activité modérée à intensive. L'appareil additionne les minutes d'activité modérée et d'activité intensive. Le nombre de minutes intensives est doublé lors de l'addition.

#### **Gain de minutes intensives**

Votre appareil vívoactive calcule les minutes intensives en comparant vos données de fréquence cardiaque à votre fréquence cardiaque moyenne au repos. Si la fonction de fréquence cardiaque est désactivée, l'appareil calcule des minutes d'intensité modérée en analysant le nombre de pas par minute.

- Pour un calcul précis des minutes intensives, démarrez une activité chronométrée.
- Pratiquez votre activité pendant au moins 10 minutes de suite, à un niveau modéré ou intensif.
- Pour obtenir une fréquence cardiaque au repos plus précise, il est conseillé de porter l'appareil jour et nuit.

# **Garmin Move IQ™**

Lorsque vos mouvements correspondent à une activité familière, la fonction Move IQ détecte automatiquement l'événement et l'affiche sur votre ligne du temps. Les événements Move IQ affichent le type et la durée de l'activité, mais n'apparaissent pas dans la liste ou le flux de vos activités.

La fonction Move IQ peut démarrer automatiquement une activité chronométrée de marche ou de course à pied à l'aide de seuils de temps que vous avez fixés dans l'application Garmin Connect. Ces activités sont ajoutées à votre liste d'activités.

# **Paramètres du suivi des activités**

À partir du cadran de la montre, maintenez le bouton **l'écran tactile** enfoncé, puis sélectionnez **Paramètres** > **Suivi des activités**.

**État** : désactive les fonctions de suivi d'activité.

- **Alar. invitant à bouger** : affiche un message et la barre d'activité sur le cadran numérique et l'écran de décompte des pas. L'appareil vibre aussi pour vous avertir.
- **Alarmes d'objectif** : permet d'activer et désactiver les alertes d'objectif, ou de les désactiver seulement pendant les activités. Les alertes d'objectif vous signalent votre objectif de pas quotidiens, d'étages gravis quotidiens et de minutes intensives hebdomadaires.
- **Move IQ** : permet à votre appareil de démarrer et d'enregistrer automatiquement une activité chronométrée de marche ou de course quand la fonction Move IQ détecte des mouvements familiers.

#### **Désactivation du suivi des activités**

Lorsque vous désactivez le suivi des activités, les pas, les étages gravis, les minutes intensives, le suivi du sommeil et les événements Move IQ ne sont pas enregistrés.

- **1** Maintenez votre doigt appuyé sur l'écran tactile.
- **2** Sélectionnez **Paramètres** > **Suivi des activités** > **État** > **Désactivé**.

# **Suivi du cycle menstruel**

Le cycle menstruel est une composante importante de votre santé. Vous pouvez en apprendre plus sur cette fonction et la configurer dans les paramètres Statistiques de santé de l'application Garmin Connect.

- Suivi du cycle menstruel et détails
- Symptômes physiques et émotionnels
- Prédictions de menstruations et de fertilité
- Informations sur la santé et l'alimentation

<span id="page-13-0"></span>**REMARQUE :** si votre appareil vívoactive n'est pas doté du widget de suivi du cycle menstruel, vous pouvez le télécharger depuis l'application Connect IQ.

# **Widgets**

Votre appareil est fourni avec des widgets qui offrent des données accessibles en un clin d'œil. Certains d'entre eux nécessitent une connexion Bluetooth à un smartphone compatible.

Certains widgets sont masqués par défaut. Vous pouvez les ajouter à la série des widgets manuellement (*Personnalisation de la série des widgets*, page 10).

- **Calendrier** : affiche les réunions à venir à partir du calendrier de votre smartphone.
- **Calories** : affiche des informations sur les calories brûlées pour la journée en cours.
- **Étages gravis** : enregistre les étages que vous avez gravis et les progrès réalisés pour atteindre votre objectif.
- **Coach Garmin** : affiche des entraînements planifiés quand vous sélectionnez le programme d'entraînement d'un coach Garmin sur votre Garmin Connect.
- **Golf** : affiche les informations de votre dernière partie de golf.
- **Fréquence cardiaque** : affiche votre fréquence cardiaque actuelle en battements par minute (bpm) ainsi qu'un graphique représentant votre fréquence cardiaque.
- **Minutes intensives** : suit le temps passé à effectuer des activités modérées à intenses, votre objectif de minutes intensives hebdomadaires, et les progrès réalisés pour atteindre votre objectif.
- **Dernière activité sportive** : affiche un bref récapitulatif de votre dernière activité sportive enregistrée.
- **Suivi du cycle menstruel** : affiche votre cycle actuel. Vous pouvez afficher et enregistrer vos symptômes quotidiens.
- **Fonctions musique** : fournit les commandes du lecteur audio pour votre smartphone ou pour la musique stockée sur l'appareil.
- **Ma journée** : affiche un résumé dynamique de vos activités du jour. Les métriques incluent les activités chronométrées, les minutes intensives, les étages gravis, les pas, les calories brûlées et bien plus encore.
- **Notifications** : vous informe en cas d'appels entrants, de SMS et de mises à jour des réseaux sociaux, en fonction des paramètres de notification de votre smartphone.
- **Etapes** : suit le nombre de pas quotidiens, l'objectif de pas ainsi que les données pour les jours précédents.
- **Stress** : affiche votre niveau de stress actuel ainsi qu'un graphique de votre niveau de stress. Vous pouvez suivre un exercice de respiration pour vous aider à vous détendre.
- **VIRB Commandes** : fournit les commandes de la caméra lorsque vous disposez d'un appareil VIRB couplé avec votre appareil vívoactive.

**Météo** : affiche la température actuelle et les prévisions météo.

# **Affichage des widgets**

Sur le cadran de la montre, faites glisser le doigt vers le haut ou vers le bas.

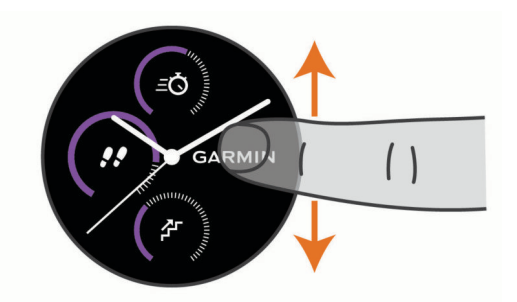

#### **Personnalisation de la série des widgets**

- **1** Maintenez votre doigt appuyé sur l'écran tactile.
- **2** Sélectionnez **Paramètres** > **Widgets**.
- **3** Sélectionnez une option :
	- Sélectionnez un élément à afficher ou à masquer dans la liste des applications, ou réordonnez la liste.
	- Sélectionnez **Ajouter** pour ajouter un élément à la série des widgets.

#### **A propos de Ma journ.**

Le widget Ma journ. vous donne un aperçu de vos activités journalières. Il s'agit d'un résumé dynamique qui se met à jour au fil de la journée. Dès que vous montez un étage ou enregistrez une activité, l'événement s'affiche dans le widget. Les métriques incluent vos activités enregistrées, les minutes intensives hebdomadaires, les étages gravis, les pas, les calories brûlées et bien plus encore. Vous pouvez appuyer sur l'écran pour améliorer la précision ou pour afficher des métriques supplémentaires.

#### **Affichage du widget météo**

- **1** Sur le cadran de montre, faites glisser votre doigt pour afficher le widget de la météo.
- **2** Appuyez sur l'écran tactile pour afficher des informations météorologiques par heure et par jour.
- **3** Faites défiler l'écran vers le bas pour afficher des informations météorologiques par jour.

# **Variabilité de la fréquence cardiaque et niveau d'effort**

Votre appareil analyse la variabilité de votre fréquence cardiaque lorsque vous êtes inactif afin de déterminer votre niveau d'effort global. L'entraînement, les activités physiques, le sommeil, l'alimentation et le niveau de stress global ont tous une incidence sur votre niveau d'effort. Ce niveau est reporté sur une échelle de 0 à 100, où un score de 0 à 25 indique un état de repos, un score de 26 à 50 correspond à un niveau d'effort bas, un score de 51 à 75 indique un niveau d'effort moyen et un score de 76 à 100 correspond à un niveau d'effort élevé. Votre niveau d'effort peut vous aider à identifier les moments les plus stressants ou fatigants de votre journée. Pour des résultats optimaux, portez aussi l'appareil lorsque vous dormez.

Vous pouvez synchroniser votre appareil avec votre compte Garmin Connect pour consulter votre niveau d'effort tout au long de la journée, vos tendances sur le long terme et d'autres informations.

#### **Utilisation du widget Niveau d'effort**

Le widget Niveau d'effort affiche votre niveau d'effort actuel et un graphique de votre niveau d'effort des dernières heures. Il peut également vous guider dans une activité de respiration pour vous aider à vous détendre.

**1** Pendant que vous êtes assis ou inactif, faites glisser votre doigt pour afficher le widget Niveau d'effort.

**ASTUCE :** si vous êtes trop actif pour que la montre puisse déterminer votre niveau d'effort, un message s'affiche au lieu d'un chiffre correspondant au niveau d'effort. Vous pouvez

<span id="page-14-0"></span>vérifier à nouveau votre niveau d'effort après quelques minutes d'inactivité.

- **2** Touchez l'écran tactile pour afficher un graphique de votre niveau d'effort au cours des quatre dernières heures. Les barres bleues indiquent les périodes de repos. Les barres jaunes indiquent les périodes d'effort. Les barres grises indiquent les moments où vous étiez trop actif pour pouvoir déterminer votre niveau d'effort.
- **3** Pour démarrer une activité de respiration, faites glisser votre doigt vers le haut, sélectionnez **Oui** et saisissez une durée en minutes pour l'activité de respiration.

# **Télécommande VIRB**

La fonction Télécommande VIRB vous permet de commander votre caméra embarquée VIRB à l'aide de votre appareil. Rendez-vous sur le site [www.garmin.com/VIRB](http://www.garmin.com/VIRB) pour acheter une caméra embarquée VIRB.

#### **Contrôle d'une caméra embarquée VIRB**

Avant de pouvoir utiliser la fonction Télécommande VIRB, vous devez activer les paramètres de télécommande sur votre caméra VIRB. Pour plus d'informations, reportez-vous au *manuel d'utilisation de la série VIRB*. Vous devez également configurer le widget VIRB de façon à l'afficher dans la série des widgets (*[Personnalisation de la série des widgets](#page-13-0)*, page 10).

- **1** Mettez votre caméra VIRB sous tension.
- **2** Sur votre appareil vívoactive, balayez l'écran pour afficher le widget VIRB.
- **3** Patientez pendant que l'appareil se connecte à votre caméra VIRB.
- **4** Sélectionnez une option :
	- Pour enregistrer une vidéo, touchez l'écran tactile. Le compteur de la vidéo apparaît sur l'écran de la caméra vívoactive.
	- Pour arrêter l'enregistrement d'une vidéo, touchez l'écran tactile.
	- Pour prendre une photo, balayez l'écran sur la droite et appuyez sur l'écran tactile.

# **Applications et activités**

Votre appareil contient un grand nombre d'applications et d'activités préchargées.

- **Applications** : les applications fournissent des fonctions interactives pour votre appareil, telles que la navigation vers les positions enregistrées.
- **Activités** : l'appareil est livré avec des applications d'activités sportives en salle et en plein air préchargées, pour la course à pied, le cyclisme, la musculation, le golf, etc. Lorsque vous démarrez une activité, l'appareil affiche et enregistre les données du capteur que vous pouvez ensuite enregistrer et partager avec la communauté Garmin Connect.

Pour en savoir plus sur la précision du suivi des activités et des métriques sportives, rendez-vous sur[garmin.com](http://garmin.com/ataccuracy) [/ataccuracy](http://garmin.com/ataccuracy).

**Applications Connect IQ** : vous pouvez ajouter des fonctions à votre montre en installant des applications téléchargées depuis l'application mobileConnect IQ (*[Connect IQObjets](#page-6-0)*, [page 3\)](#page-6-0).

# **Démarrage d'une activité**

Lorsque vous démarrez une activité, le GPS s'allume automatiquement (si nécessaire).

**1** Appuyez sur le bouton.

- **2** Si c'est la première fois que vous démarrez une activité, sélectionnez la case à côté de chaque activité pour l'ajouter à vos favoris, puis sélectionnez **Terminé**.
- **3** Sélectionnez une option :
	- Sélectionnez une activité dans vos favoris.
	- Sélectionnez **eta**, puis sélectionnez une activité dans la longue liste d'activités.
- **4** Si l'activité nécessite l'utilisation de signaux GPS, sortez et cherchez un lieu avec une vue dégagée du ciel.

**ASTUCE : si GPS** apparaît sur un fond gris, l'activité ne nécessite pas de signal GPS.

**5** Attendez que le message **Prêt** s'affiche à l'écran.

L'appareil est prêt une fois qu'il établit votre fréquence cardiaque, acquiert les signaux GPS (si nécessaire), et se connecte à vos capteurs sans fil (si nécessaire).

**6** Appuyez sur le bouton pour lancer le chronomètre d'activité. L'appareil enregistre les données d'activité uniquement lorsque le chronomètre d'activité est en marche.

#### **Astuces pour l'enregistrement des activités**

- Chargez votre appareil avant de démarrer une activité (*[Chargement de l'appareil](#page-26-0)*, page 23).
- Appuyez sur haut ou bas pour afficher des pages de données supplémentaires.

# **Arrêt d'une activité**

- **1** Appuyez sur le bouton.
- **2** Sélectionnez **Terminé**.
- **3** Sélectionner une option :
	- Pour enregistrer l'activité, sélectionnez  $\otimes$ .
	- Pour supprimer l'activité, sélectionnez 点.

### **Ajout d'une activité personnalisée**

Vous pouvez créer une activité personnalisée et l'ajouter à la liste des activités.

- **1** Appuyez sur le bouton.
- **2** Sélectionnez  $\frac{88}{10}$  >  $\div$  > Créer.
- **3** Sélectionnez un type d'activité.
- **4** Si nécessaire, modifiez les paramètres de l'application Activité (*[Paramètres d'applications et d'activités](#page-22-0)*, page 19).
- **5** Lorsque vous avez terminé la modification, sélectionnez **Terminé**.
- **6** Sélectionnez une option :
	- Pour ajouter l'activité à votre liste de favoris, sélectionnez  $\boldsymbol{\mathcal{U}}$  .
	- Pour ajouter l'activité à la liste étendue  $\mathcal{L}_0$ , sélectionnez  $\mathsf{X}$ .

# **Ajout ou suppression d'une activité favorite**

La liste de vos activités favorites s'affiche lorsque vous appuyez sur le bouton dans le cadran. Elle vous permet d'accéder rapidement aux activités que vous utilisez le plus souvent. La première fois que vous appuyez sur le bouton pour démarrer une activité, l'appareil vous invite à sélectionner vos activités favorites. Vous pouvez ajouter ou supprimer des activités favorites à tout moment.

- **1** Maintenez votre doigt appuyé sur l'écran tactile.
- **2** Sélectionnez **Paramètres** > **Activités et applications**.
	- Vos activités favorites s'affichent en haut de la liste sur un fond blanc. D'autres activités s'affichent dans la liste développée, sur un fond noir.
- **3** Sélectionner une option :
	- Pour ajouter une activité favorite, sélectionnez l'activité, puis sélectionnez **Ajouter un favoris**.

<span id="page-15-0"></span>• Pour supprimer une activité favorite, sélectionnez l'activité, puis sélectionnez **Supprimer le favori**.

# **Activités en salle**

L'appareil vívoactive convient à une utilisation en salle, comme un entraînement sur tapis de course ou sur vélo d'appartement. La fonction GPS est désactivée pour ce type d'activités.

Si la fonction GPS est désactivée lorsque vous courez ou marchez, la vitesse, la distance et la cadence sont calculées à l'aide de l'accéléromètre intégré à l'appareil. L'étalonnage de l'accéléromètre est automatique. La précision des données de vitesse, de distance et de cadence augmente après quelques parcours effectués en extérieur à l'aide du GPS.

**ASTUCE :** si vous tenez la barre du tapis de course, la précision de l'appareil sera réduite. Vous pouvez utiliser un accéléromètre en option pour enregistrer votre allure, votre distance et votre cadence.

Lorsque vous pédalez avec le GPS éteint, la vitesse et la distance ne sont pas disponibles, sauf si vous possédez un capteur en option qui envoie ces données à l'appareil (comme un capteur de vitesse ou de cadence).

#### **Enregistrement d'une activité de musculation**

Vous pouvez enregistrer des séries pendant un entraînement de musculation. Une série comprend plusieurs répétitions d'un même mouvement.

- **1** Appuyez sur le bouton.
- **2** Sélectionnez **Musculation**.
- **3** Appuyez sur le bouton pour lancer le chronomètre d'activité.
- **4** Commencez votre première série.

L'appareil compte vos répétitions. Le compte de vos répétitions s'affiche quand vous avez effectué au moins 6 répétitions.

**ASTUCE :** l'appareil ne peut compter que les répétitions d'un seul mouvement pour chaque série. Lorsque vous souhaitez modifier les mouvements, vous devez terminer la série et en démarrer une nouvelle.

- **5** Appuyez deux fois sur l'écran tactile pour terminer la série. La montre affiche le total des répétitions pour la série. Après plusieurs secondes, le minuteur de temps s'affiche.
- **6** Si besoin, maintenez l'l'écran tactile enfoncé, sélectionnez **Modifier la dernière série** et modifiez le nombre de répétitions.
- **7** Lorsque vous avez terminé la phase de repos, appuyez deux fois sur l'écran tactile pour démarrer votre série suivante.
- **8** Répétez pour chaque série d'entraînement de musculation jusqu'à ce que votre activité soit terminée.
- **9** Après votre dernière série, appuyez sur le bouton pour arrêter le chronomètre.
- **10** Sélectionnez **Terminé** > ⊘ pour terminer et enregistrer l'activité.

#### **Étalonnage de la distance sur tapis de course**

Pour enregistrer des distances plus précises sur votre tapis de course, vous pouvez étalonner la distance après avoir couru au moins 1,5 km (1 mi) sur un tapis de course. Si vous utilisez différents tapis de course, vous pouvez réétalonner manuellement la distance sur chaque tapis de course ou après chaque course.

- **1** Démarrez une activité de tapis de course (*[Démarrage d'une](#page-14-0) activité*[, page 11\)](#page-14-0).
- **2** Courez sur le tapis jusqu'à ce que votre appareil vívoactive enregistre au moins 1,5 km (1 mi) de données.
- **3** Une fois la séance terminée, appuyez sur le bouton et sélectionnez **Terminé**.
- **4** Sélectionner une option :

• Pour le premier étalonnage de la distance sur tapis de course, sélectionnez  $\otimes$ .

L'appareil vous invite à terminer l'étalonnage sur tapis de course.

- Pour réétalonner manuellement la distance sur tapis de course après le premier étalonnage, sélectionnez ••• > **Étalonner**.
- **5** Vérifiez la distance parcourue sur tapis de course affichée et saisissez la distance sur votre appareil.

# **Activités en extérieur**

Des applications pour les activités d'extérieur, comme la course à pied et le vélo, sont déjà préchargées sur l'appareil vívoactive. Le GPS est activé pour les activités d'extérieur. Vous pouvez ajouter des applications à l'aide des activités par défaut, comme le cardio ou l'aviron.

#### **Prêt... Partez**

Avant d'utiliser un capteur sans fil pour votre course, vous devez coupler le capteur avec votre appareil (*[Couplage de vos](#page-25-0)  [capteurs sans fil](#page-25-0)*, page 22).

- **1** Installez vos capteurs sans fil, comme un accéléromètre ou un moniteur de fréquence cardiaque (facultatif).
- **2** Appuyez sur le bouton.
- **3** Sélectionnez **Course**.
- **4** Lorsque vous utilisez des capteurs sans fil en option, patientez pendant que l'appareil se connecte aux capteurs.
- **5** Sortez et patientez pendant que l'appareil recherche des satellites.
- **6** Appuyez sur le bouton pour lancer le chronomètre d'activité. L'appareil enregistre les données d'activité uniquement lorsque le chronomètre d'activité est en marche.
- **7** Démarrez votre activité.
- **8** Faites glisser votre doigt vers le haut ou vers le bas pour faire défiler les écrans de données.
- **9** Une fois l'activité terminée, appuyez sur le bouton et sélectionnez o pour enregistrer l'activité.

### **Prêt... Partez !**

Avant d'utiliser un capteur sans fil pour votre activité, vous devez coupler le capteur avec votre appareil (*[Couplage de vos](#page-25-0) [capteurs sans fil](#page-25-0)*, page 22).

- **1** Couplez vos capteurs sans fil, un moniteur de fréquence cardiaque, un capteur de vitesse ou un capteur de cadence par exemple (facultatif).
- **2** Appuyez sur le bouton.
- **3** Sélectionnez **Vélo**.
- **4** Lorsque vous utilisez des capteurs sans fil en option, patientez pendant que l'appareil se connecte aux capteurs.
- **5** Sortez et patientez pendant que l'appareil recherche des satellites.
- **6** Appuyez sur le bouton pour lancer le chronomètre d'activité. L'appareil enregistre les données d'activité uniquement lorsque le chronomètre d'activité est en marche.
- **7** Démarrez votre activité.
- **8** Faites glisser votre doigt vers le haut ou vers le bas pour faire défiler les écrans de données.
- **9** Une fois l'activité terminée, appuyez sur le bouton et sélectionnez o pour enregistrer l'activité.

#### **Affichage des données de vos activités à ski**

Votre appareil enregistre le détail de chaque descente à ski ou en snowboard à l'aide de la fonction de descente automatique. Cette fonction est activée par défaut pour les activités de snowboard et de ski alpin. Elle enregistre automatiquement les <span id="page-16-0"></span>nouvelles descentes à ski en fonction de vos mouvements. Le chrono se met en pause lorsque vous arrêtez la descente et lorsque vous êtes dans le télésiège. Le chrono reste en pause pendant toute la durée de la montée. Commencez à descendre la piste pour redémarrer le chrono. Vous pouvez afficher ces données depuis l'écran mis en pause ou lorsque le chrono est en marche.

- **1** Commencez à skier ou à pratiquer le snowboard.
- **2** Maintenez votre doigt appuyé sur l'écran tactile.
- **3** Sélectionnez **Afficher les descentes**.
- **4** Appuyez sur et pour afficher les données de votre dernière descente, de votre descente actuelle et de toutes vos descentes.

Ces données incluent le temps, la distance parcourue, la vitesse maximale et moyenne et la descente totale.

# **Pratique de la natation**

**REMARQUE :** la fonction de fréquence cardiaque n'est pas disponible lorsque vous nagez.

- **1** Appuyez sur le bouton.
- **2** Sélectionnez **En piscine**.
- **3** Sélectionnez la taille de la piscine ou saisissez une taille personnalisée.
- **4** Appuyez sur le bouton pour lancer le chronomètre d'activité. L'appareil enregistre les données d'activité uniquement lorsque le chronomètre d'activité est en marche.
- **5** Démarrez votre activité.

L'appareil enregistre automatiquement vos longueurs et les intervalles de nage.

- **6** Appuyez sur le bouton quand vous vous reposez. L'écran inverse les couleurs et l'écran de récupération apparaît.
- **7** Appuyez sur le bouton pour relancer le chrono à intervalle.
- **8** Une fois votre activité terminée, maintenez le bouton enfoncé pour arrêter le chronomètre d'activité, puis maintenez le bouton enfoncé une deuxième fois pour enregistrer l'activité.

#### **Définition de la taille de la piscine**

- **1** Appuyez sur le bouton.
- **2** Sélectionnez **En piscine** > **Taille piscine**.
- **3** Sélectionnez la taille de la piscine ou saisissez une taille personnalisée.

#### **Terminologie de la natation**

**Longueur** : un aller dans le bassin.

- **Intervalle** : une ou plusieurs longueurs à la suite. Un nouvel intervalle débute après une phase de repos.
- **Mouvement** : un mouvement correspond à un cycle complet du bras sur lequel vous portez l'appareil.
- **Swolf** : votre score Swolf est la somme du temps et du nombre de mouvements qu'il vous faut pour effectuer une longueur. Par exemple, 30 secondes et 15 mouvements correspondent à un score Swolf de 45. Le score Swolf permet de mesurer l'efficacité de la nage et, comme au golf, plus votre score est faible, plus vous êtes performant.

### **Golf**

#### **Téléchargement de parcours de golf**

Avant de jouer un parcours pour la première fois, vous devez le télécharger à partir de l'application Garmin Connect.

- **1** Depuis l'application Garmin Connect, sélectionnez Télécharger des parcours de golf > +.
- **2** Sélectionnez un parcours de golf.

#### **3** Sélectionnez **Télécharger**.

Une fois le parcours téléchargé, il apparaît dans la liste des parcours de votre appareil vívoactive.

#### **Partie de golf**

Avant de jouer un parcours pour la première fois, vous devez le télécharger à l'aide de votre smartphone (*Téléchargement de parcours de golf*, page 13). Les parcours téléchargés sont mis à jour automatiquement. Avant de jouer au golf, il est recommandé de charger l'appareil (*[Chargement de l'appareil](#page-26-0)*, [page 23](#page-26-0)).

- **1** Appuyez sur le bouton.
- **2** Sélectionnez **Golf**.
- **3** Patientez pendant que l'appareil recherche des satellites.
- **4** Faites votre choix dans la liste des parcours disponibles.
- **5** Faites glisser votre doigt vers le haut ou vers le bas pour faire défiler les trous.
- Lorsque vous passez au trou suivant, l'appareil effectue la transition automatiquement.

#### **Informations sur le trou**

L'appareil calcule la distance jusqu'au début et au fond du green, ainsi que jusqu'à l'emplacement du trou sélectionné (*Modification de l'emplacement du trou*, page 13).

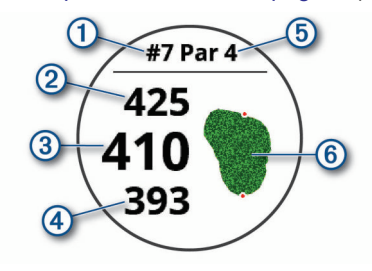

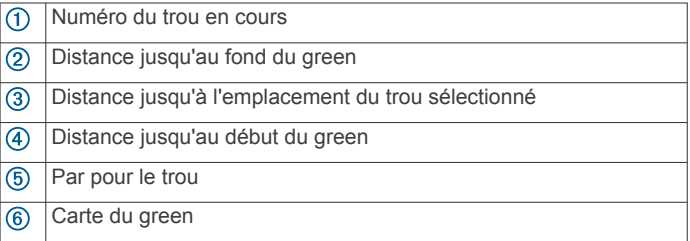

#### *Modification de l'emplacement du trou*

En cours de partie, vous pouvez regarder le green plus en détail et déplacer l'emplacement du trou.

**1** Sélectionnez la carte.

Une vue plus grande du green s'affiche.

- **2** Faites glisser votre doigt vers le haut ou vers le bas pour faire défiler les emplacements des trous.
	- L'icône vindique l'emplacement du trou sélectionné.
- **3** Appuyez sur le bouton pour accepter l'emplacement du trou.

Les distances sur l'écran d'informations du trou sont mises à jour pour refléter le nouvel emplacement du trou. L'emplacement du trou n'est sauvegardé que pour la partie en cours.

#### *Affichage de la direction vers le trou*

La fonction PinPointer est un compas qui fournit une assistance directionnelle quand vous ne voyez pas le green. Cette fonction vous permet de faire un essai même si vous êtes dans les bois ou coincé dans un bunker.

**REMARQUE :** n'utilisez pas la fonction PinPointer à bord d'une voiturette. Des problèmes d'interférence avec la voiturette peuvent avoir une incidence sur la précision du compas.

**1** Appuyez sur le bouton.

<span id="page-17-0"></span>2 Sélectionnez  $\odot$ .

Une flèche indique l'emplacement du trou.

# **Affichage des distances jusqu'aux layups et doglegs**

Vous pouvez afficher la liste des distances jusqu'aux layups et doglegs pour les trous de par 4 ou 5.

- **1** Appuyez sur le bouton.
- 2 Sélectionnez ?.

**REMARQUE :** les distances et les positions sont supprimées de la liste au fur et à mesure que vous les parcourez.

#### **Affichage des obstacles**

Vous pouvez afficher les distances des obstacles sur le fairway pour les trous de par 4 ou 5. Les obstacles qui influencent le choix du type de coup sont affichés individuellement ou en groupe pour vous aider à déterminer la distance du layup ou du carry.

**1** Depuis l'écran d'informations sur le trou, appuyez sur le bouton, puis sélectionnez l'icône / \.

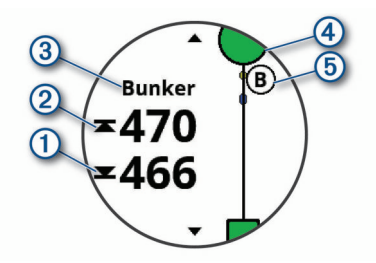

- Les distances jusqu'à l'avant  $\overline{0}$  et jusqu'à l'arrière  $\overline{2}$  de l'obstacle le plus proche s'affichent à l'écran.
- Le type d'obstacle  $\circled{3}$  est indiqué en haut de l'écran.
- Le green est représenté par un demi-cercle  $\Phi$  au sommet de l'écran. La ligne sous le green représente le centre du fairway.
- Les obstacles 5 sont signalés par une lettre indiquant leur ordre sur le parcours. Ils s'affichent sous le green à leur emplacement approximatif par rapport au fairway.
- **2** Faites glisser l'écran pour afficher d'autres obstacles pour le trou actif.

#### **Mesure d'un coup avec la fonction Garmin AutoShot™**

Votre appareil vívoactive détecte et enregistre automatiquement vos coups. Chaque fois que vous jouez un coup sur le fairway, l'appareil enregistre la distance de votre coup pour que vous puissiez la consulter plus tard (*Affichage de l'historique des coups*, page 14).

**ASTUCE :** la fonction de détection automatique des coups donne de meilleurs résultats quand vous portez l'appareil sur le poignet avant et lorsque le contact avec la balle est franc. Les putts ne sont pas détectés.

**1** Commencez une partie.

Lorsque l'appareil détecte un coup, votre distance de la position du coup s'affiche dans la bannière  $\Omega$  au sommet de l'écran.

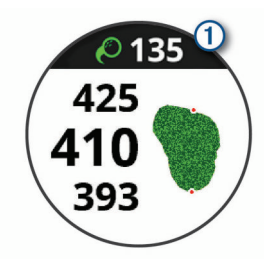

**ASTUCE :** vous pouvez appuyer sur la bannière pour la masquer pendant 10 secondes.

**2** Marchez ou conduisez jusqu'à votre balle.

**3** Jouez le coup suivant.

L'appareil enregistre la distance de votre dernier coup.

#### **Sauvegarde du score**

- **1** Pendant une partie de golf, appuyez sur le bouton.
- 2 Sélectionnez  $\lambda$ .
- **3** Si nécessaire, maintenez votre doigt appuyé sur l'écran tactile pour configurer le calcul du score ou modifier le par du trou.
- **4** Faites glisser l'écran vers le haut ou vers le bas pour modifier les trous.
- **5** Appuyez au centre de l'écran.
- **6** Sélectionnez ou  $+$  pour définir le score.

#### *Réglage de la méthode d'attribution de score*

Vous pouvez modifier la façon dont l'appareil sauvegarde le score.

- **1** Depuis la carte de score, maintenez votre doigt appuyé sur l'écran tactile.
- **2** Sélectionnez **Paramètres de golf** > **Attrib. score** > **Méth. attrib. score**.
- **3** Sélectionnez une méthode d'attribution de score.

**A propos de l'attribution de score Stableford** Lorsque vous sélectionnez la méthode d'attribution de score Stableford (*Réglage de la méthode d'attribution de score*, page 14), les points sont attribués en fonction du nombre de coups utilisés par rapport au par. A la fin d'une partie, le score le plus élevé est gagnant. L'appareil attribue les points

conformément aux règles de la United States Golf Association. La carte de score pour une partie avec attribution de score Stableford affiche les points à la place des coups.

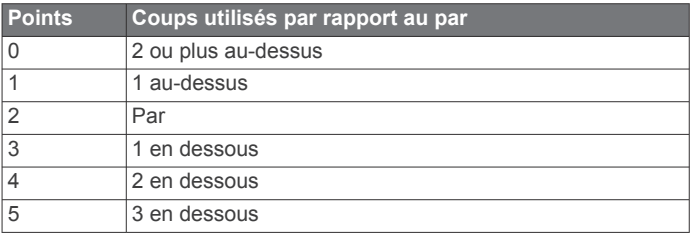

#### *Suivi des statistiques de golf*

Si vous activez le suivi des statistiques sur votre appareil, vous pouvez voir vos statistiques pour la partie en cours (*[Affichage](#page-18-0)  [du résumé de votre partie](#page-18-0)*, page 15). Vous pouvez comparer vos parties et voir vos progrès sur l'application Garmin Golf™.

- **1** Depuis la carte de score, maintenez votre doigt appuyé sur l'écran tactile.
- **2** Sélectionnez **Paramètres de golf** > **Attrib. score** > **Calcul statist.**.

#### *Enregistrement des statistiques de golf*

Avant de pouvoir enregistrer des statistiques, vous devez activer le suivi des statistiques (*Suivi des statistiques de golf*, page 14).

- **1** Appuyez au centre de l'écran de la carte de score.
- **2** Définissez le nombre de coups joués, puis sélectionnez **Suivant**.
- **3** Définissez le nombre de putts joués, puis sélectionnez **Terminé**.
- **4** Sélectionnez une option :
	- Si votre balle atteint le fairway, sélectionnez  $\uparrow$ .
	- Si votre balle manque le fairway, sélectionnez  $\blacklozenge$  ou  $\blacklozenge$ .

#### **Affichage de l'historique des coups**

- **1** Après avoir joué un trou, appuyez sur le bouton.
- **2** Sélectionnez  $\oslash$  pour afficher des informations sur votre dernier coup.

<span id="page-18-0"></span>**3** Sélectionnez ••• pour afficher des informations sur chaque coup joué pour un trou.

# **Affichage du résumé de votre partie**

Pendant une partie, vous pouvez afficher votre score, vos statistiques et des informations sur le nombre de pas.

- **1** Appuyez sur le bouton.
- 2 Sélectionnez ...

# **Fin d'une partie**

- **1** Appuyez sur le bouton.
- **2** Sélectionnez **Fin**.
- **3** Sélectionnez une option :
	- Pour voir vos statistiques et des informations sur la partie, appuyez sur le score.
	- Pour enregistrer la partie et revenir au mode montre, sélectionnez **Enregistrer**.
	- Pour modifier votre carte de score, sélectionnez **Modif. score**.
	- Pour supprimer la partie et revenir au mode montre, sélectionnez **Ignorer**.
	- Pour interrompre votre partie et la reprendre plus tard, sélectionnez **Pause**.

# **Paramètres de golf**

Depuis le cadran de la montre, maintenez votre doigt enfoncé sur l'écran tactile, puis sélectionnez **Paramètres** > **Activités et applications** > **Golf** > **Paramètres de golf**.

**Attrib. score** : permet de définir les options d'attribution du score (*Paramètres d'attribution de score*, page 15).

- **Distance du driver** : définit la distance moyenne parcourue par la balle lorsque vous utilisez votre driver.
- **Grands chiffres** : modifie la taille des chiffres sur l'écran d'affichage du trou.

# *Paramètres d'attribution de score*

Depuis le cadran de la montre, maintenez votre doigt appuyé sur l'écran tactile, puis sélectionnez **Paramètres** > **Activités et applications** > **Golf** > **Paramètres de golf** > **Attrib. score**.

**État** : active ou désactive automatiquement le suivi du score lorsque vous démarrez une partie. L'option Toujours demander s'affiche lorsque vous commencez une partie.

- **Calcul statist.** : permet le suivi des statistiques pour le nombre de putts, les greens en régulation et les coups atteignant le fairway pendant votre partie de golf.
- **2 joueurs** : active le suivi de deux joueurs sur la carte de score.

**REMARQUE :** ce paramètre est disponible uniquement pendant une partie. Vous devez activer ce paramètre chaque fois que vous commencez une partie.

**Méth. attrib. score** : permet de modifier la façon dont l'appareil sauvegarde le score.

# **Application Garmin Golf**

L'application Garmin Golf vous permet de télécharger des cartes de score depuis votre appareil Garmin compatible et d'afficher des statistiques détaillées ainsi que les analyses des coups. Les golfeurs peuvent s'affronter sur différents parcours avec l'application Garmin Golf. Plus de 41 000 parcours proposent un classement que n'importe quel joueur peut rejoindre. Vous pouvez créer un tournoi et inviter d'autres joueurs à se mesurer à vous.

L'application Garmin Golf vous permet de synchroniser vos données avec votre compte Garmin Connect. Vous pouvez télécharger l'application Garmin Golf sur l'App Store de votre smartphone.

# **Entraînement**

# **Définition de votre profil utilisateur**

Vous pouvez mettre à jour vos paramètres de sexe, d'âge, de taille, de poids, de poignet et de zone de fréquence cardiaque (*[Définition de zones de fréquence cardiaque](#page-11-0)*, page 8). L'appareil utilise ces informations pour calculer des données d'entraînement précises.

- **1** Maintenez votre doigt appuyé sur l'écran tactile.
- **2** Sélectionnez **Paramètres** > **Profil utilisateur**.
- **3** Sélectionnez une option.

# **Objectifs physiques**

La connaissance de vos plages cardiaques peut vous aider à mesurer et à améliorer votre forme en comprenant et en appliquant les principes suivants.

- Votre fréquence cardiaque permet de mesurer l'intensité de l'effort avec fiabilité.
- En vous entraînant dans certaines plages cardiaques, vous pourrez améliorer vos capacité et résistance cardiovasculaires.

Si vous connaissez votre fréquence cardiaque maximum, vous pouvez utiliser le tableau (*[Calcul des zones de fréquence](#page-11-0)  [cardiaque](#page-11-0)*, page 8) pour déterminer la meilleure plage cardiaque correspondant à vos objectifs sportifs.

Si vous ne connaissez pas votre fréquence cardiaque maximum, utilisez l'un des calculateurs disponibles sur Internet. Certains centres de remise en forme et salles de sport peuvent proposer un test mesurant la fréquence cardiaque maximum. La fréquence cardiaque maximum par défaut correspond au chiffre 220 moins votre âge.

# **Entraînements**

Votre appareil peut vous guider dans des entraînements à plusieurs étapes qui incluent des objectifs pour chaque étape, comme la distance, le temps, les répétitions ou autres mesures. Votre appareil dispose d'entraînements préchargés pour plusieurs activités : musculation, cardio, course et VTT. Vous pouvez créer et trouver plus d'entraînements et de plans d'entraînement en utilisant Garmin Connect et les transférer sur votre appareil.

Vous pouvez créer un plan d'entraînement programmé à l'aide du calendrier dans Garmin Connect, et envoyer les entraînements programmés sur votre appareil.

### **Suivi d'un entraînement**

Votre appareil peut vous guider dans plusieurs étapes de l'entraînement.

- **1** Appuyez sur le bouton.
- **2** Sélectionnez une activité.
- **3** Sélectionnez **Entraînem.**.

**REMARQUE :** cette option apparaît uniquement lorsque vous avez chargé les entraînements sur votre appareil pour l'activité sélectionnée.

- **4** Sélectionnez un entraînement.
- **5** Sélectionnez **Faire entraînement**.
- **6** Appuyez sur le bouton pour lancer le chronomètre d'activité. L'appareil affiche brièvement les objectifs de la première étape de votre entraînement.
- **7** Une fois que vous avez terminé une étape de votre entraînement, appuyez deux fois sur l'écran tactile pour démarrer l'étape suivante.

Un résumé de l'étape d'entraînement s'affiche. Après plusieurs secondes, le minuteur de temps et les objectifs de l'étape suivante s'affichent.

- <span id="page-19-0"></span>**8** Pendant le repos, faites glisser votre doigt vers le bas pour afficher les notes et les détails supplémentaires de la prochaine étape d'entraînement (facultatif).
- **9** Appuyez deux fois sur l'écran tactile pour démarrer l'étape suivante.
- **10**Répétez les étapes 6 à 9 jusqu'à ce que vous ayez terminé toutes les étapes de l'entraînement.

**ASTUCE :** si vous souhaitez arrêter l'entraînement plus tôt, vous pouvez appuyer sur le bouton pour arrêter le chronomètre d'activité.

- 11 Si besoin, sélectionnez **>** pour terminer l'étape de récupération.
- **12**Une fois l'activité terminée, appuyez sur le bouton et sélectionnez  $\otimes$  pour enregistrer l'activité.

#### **Utilisation des plans d'entraînement Garmin Connect**

Avant de pouvoir télécharger et utiliser un programme d'entraînement de Garmin Connect, vous devez créer un compte Garmin Connect (*[Garmin Connect](#page-20-0)*, page 17), puis coupler votre appareil vívoactive avec un smartphone compatible.

- 1 Dans l'application Garmin Connect, sélectionnez ou ...
- **2** Sélectionnez **Entraînement** > **Programmes d'entraînement**.
- **3** Sélectionnez et programmez un plan d'entraînement.
- **4** Suivez les instructions présentées à l'écran.
- **5** Vérifiez votre plan d'entraînement dans votre calendrier.

#### *Démarrage de l'entraînement du jour*

Une fois que vous avez envoyé un programme d'entraînement à votre appareil, le widget Garmin Coach s'affiche dans votre série de widgets.

**1** Sur le cadran de montre, faites glisser votre doigt pour afficher le widget Garmin Coach.

Si l'entraînement de cette activité est prévu pour aujourd'hui, l'appareil affiche le nom de l'entraînement et vous invite à le démarrer.

- **2** Sélectionnez un entraînement.
- **3** Sélectionnez **Afficher** pour afficher les étapes de l'entraînement, puis faites glisser votre doigt vers la droite quand vous avez fini de visualiser les étapes (facultatif).
- **4** Sélectionnez **Faire entraînement**.
- **5** Suivez les instructions présentées à l'écran.

#### *Affichage des entraînements programmés*

Vous pouvez voir les entraînements programmés dans votre calendrier d'entraînement et démarrer un entraînement.

- **1** Appuyez sur le bouton.
- **2** Sélectionnez une activité.
- **3** Sélectionnez **Entraînem.** > **Calendrier d'entraînement**. Vos entraînements programmés apparaissent, triés par date.
- **4** Sélectionnez un entraînement.
- **5** Sélectionnez une option :
	- Pour voir les étapes de l'entraînement, sélectionnez **Afficher**.
	- Pour démarrer l'entraînement, sélectionnez **Faire entraînement**.

### **Programmes Adaptive Training**

Il y a un programme Adaptive Traning sur votre compte Garmin Connect et Garmin Coach pour y intégrer vos objectifs d'entraînement. Par exemple, en répondant à quelques questions vous pouvez trouver un programme qui vous aidera à vous préparer pour une course de 5 km. Le programme s'adapte en fonction de votre forme physique actuelle, de vos préférences en matière de conseils et de planning et de la date

de la course. Quand vous démarrez un programme, le widget Garmin Coach s'ajoute à la série de widgets présente sur votre appareil vívoactive.

# **Records personnels**

Lorsque vous terminez une activité, l'appareil affiche tous les nouveaux records personnels atteints durant cette activité. Les records personnels incluent votre meilleur temps sur plusieurs distances de course standard et sur votre plus longue session de course, de vélo et de natation.

#### **Consultation de vos records personnels**

- **1** Maintenez votre doigt appuyé sur l'écran tactile.
- **2** Sélectionnez **Mes statistiques** > **Records**.
- **3** Sélectionnez un sport.
- **4** Sélectionnez un record.
- **5** Sélectionnez **Voir le record**.

#### **Restauration d'un record personnel**

Pour chaque record personnel, vous pouvez restaurer le record précédemment enregistré.

- **1** Maintenez votre doigt appuyé sur l'écran tactile.
- **2** Sélectionnez **Mes statistiques** > **Records**.
- **3** Sélectionnez un sport.
- **4** Sélectionnez un record à restaurer.
- **5** Sélectionnez **Précédent** > **Oui**.
	- **REMARQUE :** cette opération ne supprime aucune activité enregistrée.

#### **Suppression d'un record personnel**

- **1** Maintenez votre doigt appuyé sur l'écran tactile.
- **2** Sélectionnez **Mes statistiques** > **Records**.
- **3** Sélectionnez un sport.
- **4** Sélectionnez un record à supprimer.
- **5** Sélectionnez **Effacer le record** > **Oui**. **REMARQUE :** cette opération ne supprime aucune activité enregistrée.

#### **Suppression de tous les records personnels**

- **1** Maintenez votre doigt appuyé sur l'écran tactile.
- **2** Sélectionnez **Mes statistiques** > **Records**.
- **REMARQUE :** cette opération ne supprime aucune activité enregistrée.
- **3** Sélectionnez un sport.
- **4** Sélectionnez **Effacer tous les records** > **Oui**.

Les records sont supprimés pour ce sport uniquement.

# **Navigation**

Utilisez les fonctions de navigation GPS de votre appareil pour enregistrer des positions, naviguer jusqu'aux positions et connaître le chemin du retour.

# **Enregistrement de votre position**

Avant de pouvoir naviguer jusqu'à une position enregistrée, votre appareil doit rechercher les satellites.

Une position est un point que vous enregistrez et stockez dans l'appareil. Si vous souhaitez conserver des points de repère ou retourner à un endroit précis, vous pouvez marquer une position.

- **1** Rendez-vous à l'endroit dont vous voulez marquer la position.
- **2** Appuyez sur le bouton.
- **3** Sélectionnez **Naviguer** > **Enregistrer la position**.

<span id="page-20-0"></span>Une fois que l'appareil a acquis les signaux GPS, les informations de l'emplacement s'affichent.

- **4** Sélectionnez **Enregistrer**.
- **5** Sélectionnez une icône.

#### **Suppression d'une position**

- **1** Appuyez sur le bouton.
- **2** Sélectionnez **Naviguer** > **Positions enregistrées**.
- **3** Sélectionnez une position.
- **4** Sélectionnez **Supprimer** > **Oui**.

# **Navigation vers une position enregistrée**

Avant de pouvoir naviguer jusqu'à une position enregistrée, votre appareil doit rechercher les satellites.

- **1** Appuyez sur le bouton.
- **2** Sélectionnez **Naviguer** > **Positions enregistrées**.
- **3** Sélectionnez une position, puis sélectionnez **Rallier**.
- **4** Appuyez sur le bouton pour lancer le chronomètre d'activité.
- **5** Avancez.

Le compas apparaît. La flèche du compas pointe vers la position enregistrée.

**ASTUCE :** pour une navigation plus précise, orientez le haut de l'écran vers la direction dans laquelle vous vous déplacez.

# **Retour au départ**

Avant de pouvoir rallier votre position de départ, vous devez rechercher les satellites, lancer le chrono et démarrer votre activité.

A tout moment de votre activité, vous pouvez retourner à votre point de départ. Par exemple, si vous courez dans une ville que vous ne connaissez pas, et que vous ne savez pas comment revenir au début du parcours ou à votre hôtel, vous pouvez vous laisser guider jusqu'à votre point de départ. cette fonction n'est pas disponible pour toutes les activités.

**1** Maintenez votre doigt appuyé sur l'écran tactile.

- **2** Sélectionnez **Navigation** > **Retour au départ**.
- Le compas apparaît.
- **3** Avancez.

La flèche du compas pointe vers votre point de départ. **ASTUCE :** pour une navigation plus précise, orientez votre appareil vers la position que vous souhaitez rejoindre.

### **Arrêt de la navigation**

- Pour arrêter la navigation et continuer votre activité, maintenez l'écran tactile, et sélectionnez **Arrêter la navigation**.
- Pour arrêter la navigation et mettre fin à votre activité, appuyez sur le bouton, puis sélectionnez **Terminé**.

#### **Compas**

L'appareil intègre un compas électronique 3 axes à étalonnage automatique. Les fonctions et apparence du compas changent suivant votre activité, l'activation ou non du GPS, et si vous naviguez jusqu'à une destination.

#### **Etalonnage manuel du compas**

#### *AVIS*

Etalonnez le compas électronique en extérieur. Pour améliorer la précision du cap, éloignez-vous de toute interférence éventuelle avec le champ magnétique terrestre, qui peut provenir des véhicules, des bâtiments ou des lignes électriques aériennes.

Votre appareil a été étalonné en usine et s'étalonne automatiquement par défaut. Vous pouvez étalonner manuellement le compas si vous observez un comportement irrégulier de celui-ci, par exemple après avoir parcouru de longues distances ou après d'importantes variations de température.

- **1** Maintenez votre doigt appuyé sur l'écran tactile.
- **2** Sélectionnez **Paramètres** > **Capteurs et accessoires** > **Compas** > **Étalonner** > **Démarrer**.
- **3** Suivez les instructions présentées à l'écran.
- **ASTUCE :** faites un petit mouvement en forme de 8 avec votre poignet jusqu'à ce qu'un message s'affiche.

# **Historique**

Votre appareil stocke 14 jours de données de suivi des activités et de données de fréquence cardiaque, et jusqu'à sept activités chronométrées. Vous pouvez afficher vos sept dernières activités chronométrées sur votre appareil. Vous pouvez synchroniser vos données afin d'afficher les activités non chronométrées, les données de suivi des activités et les données de fréquence cardiaque dans votre compte Garmin Connect (*[Utilisation de l'application Garmin Connect](#page-21-0)*, page 18) (*[Utilisation de Garmin Connect sur votre ordinateur](#page-21-0)*, page 18).

Lorsque la mémoire de l'appareil est saturée, les données les plus anciennes sont écrasées.

#### **Utilisation de l'historique**

- **1** Maintenez votre doigt appuyé sur l'écran tactile.
- **2** Sélectionnez **Historique** > **Activités**.
- **3** Sélectionnez une activité.
- **4** Sélectionner une option :
	- Faites défiler l'écran pour afficher des informations complémentaires sur l'activité.
	- Sélectionnez **Circuits** pour afficher des informations complémentaires sur chaque circuit.
	- Sélectionnez **Séries** pour afficher des informations complémentaires sur chaque série d'exercices de musculation.
	- Sélectionnez **Intervalles** pour afficher des informations complémentaires sur chaque intervalle.
	- Sélectionnez **Zones de FC** pour visualiser votre temps dans chaque zone de fréquence cardiaque.
	- Sélectionnez **Supprimer** pour supprimer l'activité sélectionnée.

#### **Affichage de votre temps dans chaque zone de fréquence cardiaque**

Avant de voir les données de zone de fréquence cardiaque, vous devez terminer une activité avec un moniteur de fréquence cardiaque et l'enregistrer.

En visualisant votre temps dans chaque zone de fréquence cardiaque, vous pouvez ajuster l'intensité de votre entraînement.

- **1** Maintenez votre doigt appuyé sur l'écran tactile.
- **2** Sélectionnez **Historique** > **Activités**.
- **3** Sélectionnez une activité.
- **4** Sélectionnez **Zones de FC**.

# **Garmin Connect**

Votre compte Garmin Connect vous permet de suivre vos performances et de vous connecter avec vos amis. Il vous procure les outils nécessaires pour suivre, analyser et partager vos activités ainsi que pour encourager vos amis. Enregistrez vos activités quotidiennes, y compris vos courses, vos parcours <span id="page-21-0"></span>de marche, de natation, d'escalade, vos parties de golf et bien plus encore.

Vous pouvez créer votre compte Garmin Connect gratuitement lorsque vous couplez votre appareil avec votre téléphone à l'aide de l'application Garmin Connect. Vous pouvez également créer un compte lors de la configuration de l'application Garmin Express [\(www.garmin.com/express](http://www.garmin.com/express)).

- **Enregistrement de vos activités** : après avoir terminé et enregistré une activité chronométrée avec votre appareil, vous pouvez l'envoyer à votre compte Garmin Connect et la conserver aussi longtemps que vous le voulez.
- **Analyse de vos données** : vous pouvez afficher des informations plus précises sur vos activités physiques et de plein air, y compris la durée, la distance, la fréquence cardiaque, les calories brûlées, la cadence, la carte vue du dessus ainsi que des graphiques d'allure et de vitesse. Vous pouvez visualiser des données détaillées sur vos parties de golf, notamment des cartes de score, des statistiques et des informations de parcours. Des rapports personnalisables sont également disponibles.

**REMARQUE :** pour afficher certaines données, vous devez coupler un capteur sans fil en option avec votre appareil (*[Couplage de vos capteurs sans fil](#page-25-0)*, page 22).

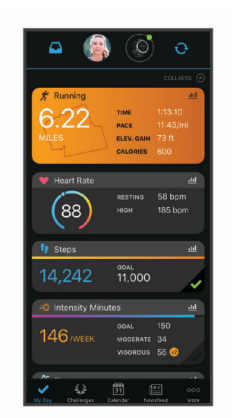

- **Suivi de votre progression** : vous pouvez suivre vos pas quotidiens, participer à une rencontre sportive amicale avec vos contacts et réaliser vos objectifs.
- **Partage de vos activités** : vous pouvez communiquer avec des amis et suivre leurs activités, ou publier des liens vers vos activités sur vos réseaux sociaux préférés.
- **Gestion de vos paramètres** : vous pouvez personnaliser les paramètres de votre appareil et les paramètres utilisateur sur votre compte Garmin Connect.

#### **Utilisation de l'application Garmin Connect**

Une fois que vous avez couplé votre appareil avec votre smartphone (*[Couplage de votre smartphone](#page-4-0)*, page 1), vous pouvez utiliser l'application Garmin Connect pour télécharger toutes les données de votre activité sur votre compte Garmin Connect.

- **1** Vérifiez que l'application Garmin Connect s'exécute sur votre smartphone.
- **2** Approchez l'appareil à moins de 10 m (30 pieds) de votre smartphone.

Votre appareil synchronise automatiquement vos données avec l'application Garmin Connect et votre compte **Garmin Connect**.

#### **Utilisation de Garmin Connect sur votre ordinateur**

L'application Garmin Express connecte votre appareil à votre compte Garmin Connect via un ordinateur. Vous pouvez utiliser l'application Garmin Express pour télécharger vos données d'activité sur votre compte Garmin Connect et envoyer des données, telles que vos exercices ou programmes

d'entraînements, du site Garmin Connect vers votre appareil. Vous pouvez également installer des mises à jour logicielles et gérer vos applications Connect IQ.

- **1** Connectez l'appareil à votre ordinateur à l'aide du câble USB.
- **2** Rendez-vous sur le site [www.garmin.com/express](http://www.garmin.com/express).
- **3** Téléchargez puis installez l'application Garmin Express.
- **4** Ouvrez l'application Garmin Express et sélectionnez **Ajouter appareil**.
- **5** Suivez les instructions présentées à l'écran.

# **Personnalisation de l'appareil**

### **Modification du cadran de montre**

Vous pouvez choisir parmi plusieurs cadrans de montre préchargés ou utiliser un cadran Connect IQ téléchargé sur votre appareil (*[Connect IQObjets](#page-6-0)*, page 3). Vous pouvez également personnaliser un cadran de montre préchargé ou en créer un nouveau (*Création d'un cadran de montre personnalisé*, page 18).

- **1** À partir du cadran de montre, maintenez votre doigt appuyé sur l'écran tactile.
- **2** Sélectionnez **Cadran de montre**.
- **3** Faites glisser votre doigt vers le haut ou vers le bas pour faire défiler les cadrans de montre disponibles.
- **4** Touchez l'écran pour sélectionner le cadran.
- **5** Sélectionnez **Appliquer** pour activer le cadran affiché.

#### **Création d'un cadran de montre personnalisé**

Vous pouvez personnaliser le style et les champs de données du cadran de montre.

- **1** À partir du cadran de montre, maintenez votre doigt appuyé sur l'écran tactile.
- **2** Sélectionnez **Cadran de montre**.
- **3** Sélectionner une option :
	- Pour personnaliser un cadran, sélectionnez le cadran de montre, et sélectionnez **Personnaliser**.
	- Pour créer un nouveau cadran de montre, faites glisser votre doigt vers le bas de la liste de cadran de montre et sélectionnez **Créer nouv.**.
- **4** Faites glisser votre doigt vers le haut ou vers le bas pour faire défiler les cadrans analogiques et numériques, et appuyez sur l'écran pour sélectionner le cadran affiché.
- **5** Sélectionnez chaque champ de données que vous souhaitez personnaliser, puis sélectionnez les données à afficher à l'intérieur.

Une bordure verte indique les champs de données personnalisables de ce cadran.

**6** Faites glisser votre doigt vers la gauche pour personnaliser les aiguilles de la montre.

**REMARQUE :** cette option est disponible uniquement pour les cadrans analogiques.

- **7** Faites glisser votre doigt vers le haut ou vers le bas pour faire défiler les styles de mains, et appuyez sur l'écran pour sélectionner les mains affichées.
- **8** Faites glisser votre doigt vers la gauche, puis sélectionnez une nuance.
- 9 Sélectionnez  $\checkmark$ .

#### **10**Sélectionnez **Terminé**.

L'appareil définit le nouveau cadran de montre en tant que cadran actif.

# <span id="page-22-0"></span>**Personnalisation du menu des commandes**

Vous pouvez ajouter, supprimer et réorganiser les options du menu contextuel dans le menu des commandes (*[Utilisation du](#page-4-0) [menu des commandes](#page-4-0)*, page 1).

- **1** Maintenez le bouton enfoncé.
	- Le menu des commandes s'affiche.
- **2** Maintenez votre doigt appuyé sur l'écran tactile.
- Le menu c des commandes passe en mode de modification.
- **3** Sélectionnez le raccourci que vous voulez personnaliser.
- **4** Sélectionnez une option :
	- Pour modifier la position du raccourci dans le menu des commandes, sélectionnez la position où vous voulez qu'il s'affiche, ou faites-le glisser vers une nouvelle position.
	- Sélectionnez  $\bar{w}$  pour supprimer le raccourci du menu des commandes.
- **5** Si besoin, sélectionnez **+** pour ajouter un raccourci au menu des commandes.

**REMARQUE :** cette option est disponible seulement après avoir retiré au moins un raccourci du menu.

# **Paramètres d'applications et d'activités**

Ces paramètres vous permettent de personnaliser chaque application Activité préchargée en cohérence avec vos besoins. Par exemple, vous pouvez personnaliser des pages de données et activer des alarmes et des fonctionnalités d'entraînement. Tous les paramètres ne sont pas disponibles pour tous les types d'activité.

Appuyez sur le bouton, sélectionnez une activité, puis choisissez Paramètres.

- **Couleur nuance** : permet de choisir la couleur de la nuance de chaque activité pour mieux identifier l'activité active.
- **Alarmes** : permet de régler les alarmes d'entraînement pour l'activité (*Alertes*, page 19).
- **Démarrage auto activité** : permet de définir la durée minimale pour la détection et l'enregistrement automatiques d'une activité chronométrée. Cette fonction n'est disponible que pour la marche et la course.
- **Auto Pause** : permet de régler l'appareil afin d'arrêter d'enregistrer des données quand vous arrêtez de bouger ou quand votre vitesse descend en dessous d'une certaine valeur (*[Utilisation de Auto Pause](#page-23-0)®* , page 20).
- **Descente auto** : permet de détecter automatiquement les descentes à ski à l'aide de l'accéléromètre intégré.
- **Défilement automatique** : permet de parcourir automatiquement tous les écrans de données d'activité tant que le chronomètre fonctionne (*[Utilisation du défilement](#page-23-0)  [automatique](#page-23-0)*, page 20).
- **Fond d'écran** : permet de choisir le noir ou le blanc comme couleur de fond d'écran de chaque activité.
- **Écrans de données** : permet de personnaliser et d'ajouter des écrans de données pour l'activité (*Personnalisation des écrans de données*, page 19).
- **GPS** : permet de régler le mode de l'antenne GPS. Les options GPS + GLONASS et GPS + GALILEO vous permettent d'améliorer les performances dans les environnements extrêmes et d'acquérir plus rapidement votre position. L'utilisation du GPS et d'un deuxième réseau de satellites consomme plus de batterie que l'option GPS seule.
- **Circuits** : permet de configurer les options de la fonction Auto Lap® (*[Marquage de circuits à l'aide de la fonction Auto Lap](#page-23-0)*, [page 20\)](#page-23-0) et d'activer la fonction de circuit manuel (*[Activation](#page-23-0)  [de la fonction circuit manuel](#page-23-0)*, page 20).

**Taille piscine** : permet d'indiquer la longueur d'une piscine.

# **Personnalisation des écrans de données**

Vous pouvez personnaliser des écrans de données en fonction de vos objectifs d'entraînement ou des accessoires dont vous disposez. Vous pouvez, par exemple, personnaliser l'un des écrans de données afin d'afficher votre allure de course ou votre zone de fréquence cardiaque.

- **1** Appuyez sur le bouton.
- **2** Sélectionnez une activité.
- **3** Sélectionnez **Paramètres** > **Écrans de données**.
- **4** Sélectionnez une ou plusieurs options :
	- Pour ajuster le style et le nombre de champs de données sur chaque écran de données, sélectionnez **Disposition**.
	- Pour personnaliser les champs de l'écran de données, sélectionnez l'écran, et sélectionnez **Modif. champs de données**.
	- Pour afficher ou masquer un écran de données, sélectionnez le commutateur à côté de l'écran.
	- Pour afficher ou masquer l'écran de jauge de la zone de fréquence cardiaque, sélectionnez **Jauge de zone de FC**.

#### **Alertes**

Vous pouvez régler des alarmes pour chaque activité. Elles vous aident à atteindre vos objectifs d'entraînement. Toutes les alertes ne sont pas disponibles pour toutes les activités. Certaines alertes nécessitent des accessoires en option, comme un moniteur de fréquence cardiaque ou un capteur de cadence. Il existe trois types d'alertes : alertes d'événement, alertes de limite et alertes récurrentes.

- **Alerte d'événement** : une alerte d'événement se déclenche une seule fois. L'événement est une valeur spécifique. Par exemple, vous pouvez définir l'appareil pour qu'il vous prévienne lorsque vous avez brûlé un certain nombre de calories.
- **Alerte de limite** : une alerte de limite se déclenche chaque fois que l'appareil se trouve en dehors d'une plage de valeurs spécifiée. Par exemple, vous pouvez définir une alerte qui se déclenche si votre fréquence cardiaque est inférieure à 60 battements par minute (bpm) ou supérieure à 210 bpm.
- **Alerte récurrente** : une alarme récurrente se déclenche chaque fois que l'appareil enregistre une valeur ou un intervalle spécifique. Par exemple, vous pouvez définir une alerte se déclenchant toutes les 30 minutes.

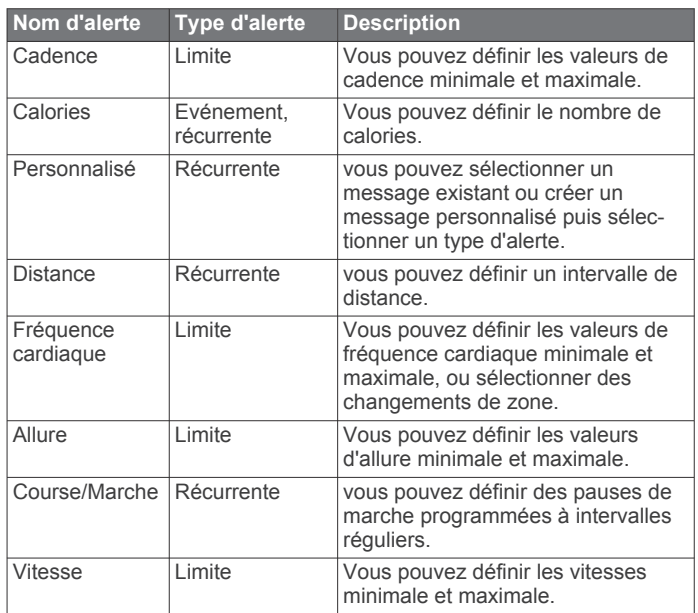

<span id="page-23-0"></span>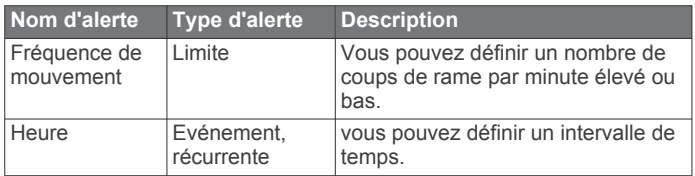

#### *Configuration d'une alerte*

**1** Appuyez sur le bouton.

**REMARQUE :** cette fonction n'est pas disponible pour toutes les activités.

- **2** Sélectionnez une activité.
- **3** Sélectionnez **Paramètres** > **Alarmes**.
- **4** Sélectionnez une option :
	- Pour ajouter une nouvelle alerte à l'activité, sélectionnez **Ajouter nouveau**.
	- Pour modifier une alerte existante, sélectionnez le nom de l'alerte.
- **5** Si besoin, sélectionnez le type de l'alerte.
- **6** Sélectionnez une zone, entrez les valeurs minimale et maximale ou configurez une alerte personnalisée.
- **7** Si nécessaire, activez l'alerte.

Pour les alertes d'événement et les alertes récurrentes, un message apparaît chaque fois que vous atteignez la valeur de l'alerte (*Alertes*[, page 19](#page-22-0)). Pour les alertes de limite, un message apparaît chaque fois que vous êtes au-dessus ou audessous de la limite indiquée (valeurs minimale et maximale).

### **Auto Lap**

#### *Marquage de circuits à l'aide de la fonction Auto Lap*

Vous pouvez paramétrer votre appareil afin d'utiliser la fonction Auto Lap pour marquer automatiquement un circuit à une certaine distance. Cette fonction est utile pour comparer vos performances sur différentes parties d'une activité (tous les 1 mile ou 5 kilomètres, par exemple).

- **1** Appuyez sur le bouton.
- **2** Sélectionnez une activité.

**REMARQUE :** cette fonction n'est pas disponible pour toutes les activités.

- **3** Sélectionnez **Paramètres** > **Circuits**.
- **4** Sélectionnez une option :
	- Pour activer ou désactiver la fonction Auto Lap, sélectionnez le commutateur.
	- Pour régler la distance entre les circuits, sélectionnez **Auto Lap**.

Dès que vous complétez un circuit, un message s'affiche et vous indique le temps correspondant au circuit effectué. L'appareil vibre aussi si cette fonction est activée (*Paramètres système*, page 20).

#### **Activation de la fonction circuit manuel**

Vous pouvez marquer des circuits à tout moment en appuyant deux fois sur l'écran tactile pendant une activité chronométrée comme la course à pied ou la marche.

- **1** Appuyez sur le bouton.
- **2** Sélectionnez une activité.

**REMARQUE :** cette fonction n'est pas disponible pour toutes les activités.

**3** Sélectionnez **Paramètres** > **Circuits** > **Circuit manuel**.

Dès que vous marquez un circuit, un message s'affiche et vous indique le temps correspondant au circuit effectué. L'appareil vibre aussi si cette fonction est activée (*Paramètres système*, page 20).

La fonction de circuit reste activée pendant l'activité sélectionnée jusqu'à ce que vous la désactiviez.

#### **Utilisation de Auto Pause®**

Vous pouvez utiliser la fonction Auto Pause pour mettre en pause automatiquement le chrono lorsque votre vitesse ou allure descend en-dessous d'une certaine valeur ou lorsque vous vous arrêtez. Cette fonction est utile si votre activité comprend des feux de signalisation ou d'autres lieux où vous devez ralentir ou vous arrêter.

**REMARQUE :** l'appareil n'enregistre pas les données d'activité lorsque le chronomètre est arrêté ou en pause.

- **1** Appuyez sur le bouton.
- **2** Sélectionnez une activité.
- **3** Sélectionnez **Paramètres** > **Auto Pause**.

**REMARQUE :** cette fonction n'est pas disponible pour toutes les activités.

**4** Sélectionnez une option :

**REMARQUE :** toutes les options ne sont pas disponibles pour toutes les activités.

- Sélectionnez **Si arrêté** pour mettre le chrono automatiquement en pause quand vous vous arrêtez.
- Sélectionnez **Allure** pour mettre automatiquement le chronomètre en pause lorsque votre allure descend en dessous d'une certaine valeur.
- Sélectionnez **Vitesse** pour mettre automatiquement le chronomètre en pause lorsque votre vitesse descend en dessous d'une certaine valeur.

### **Utilisation du défilement automatique**

Vous pouvez utiliser la fonction de défilement automatique pour faire automatiquement défiler tous les écrans de données tant que le chronomètre fonctionne.

- **1** Appuyez sur le bouton.
- **2** Sélectionnez une activité.
- **3** Sélectionnez **Paramètres** > **Défilement automatique**. **REMARQUE :** cette fonction n'est pas disponible pour toutes les activités.
- **4** Sélectionnez une vitesse d'affichage.

# **Téléphone et Paramètres Bluetooth**

Maintenez l'écran tactile enfoncé et sélectionnez **Paramètres** > **Connectivité** > **Téléphone**.

**État** : affiche le statut actuel de la connexion Bluetooth et vous permet d'activer ou de désactiver la technologie Bluetooth.

- **Notifications** : l'appareil active et désactive les Smart Notifications automatiquement en fonction de vos choix (*[Activation des notifications Bluetooth](#page-5-0)*, page 2).
- **Coupler le téléphone** : permet de connecter votre appareil à un smartphone compatible équipé de la technologie Bluetooth.
- **Alertes connectées** : vous alerte lors de la connexion et de la déconnexion de votre smartphone couplé.
- **Arrêter LiveTrack** : vous permet d'interrompre une session LiveTrack lorsqu'une session est en cours.

# **Paramètres système**

Maintenez l'écran tactile enfoncé et sélectionnez **Paramètres** > **Système**.

- **Verrouillage auto** : verrouille automatiquement l'écran tactile pour éviter les fausses manipulations. Vous pouvez appuyer sur le bouton pour déverrouiller l'écran tactile.
- **Langue** : permet de régler la langue de l'interface de l'appareil.
- **Heure** : permet de définir le format d'heure et la source de l'heure locale (*[Paramètres de l'heure](#page-24-0)*, page 21).
- <span id="page-24-0"></span>**Date** : permet de régler manuellement la date et le format de la date.
- **Physio TrueUp** : permet à votre appareil de synchroniser des activités, l'historique et des données à partir d'autres appareils Garmin.
- **Rétroéclairage** : permet de définir le mode rétroéclairage, la temporisation et la luminosité (*Paramètres du rétroéclairage*, page 21).
- **Vibration** : active ou désactive la vibration et définit l'intensité des vibrations.
- **Ne pas déranger** : active ou désactive le mode Ne pas déranger.
- **Unités** : permet de régler les unités de mesure utilisées pour afficher des données (*Modification des unités de mesure*, page 21).
- **Enregistrement données** : permet de définir la façon dont l'appareil enregistre les données d'activité. L'option d'enregistrement Dynamique (par défaut) permet d'augmenter la durée des enregistrements d'activité. L'option d'enregistrement Toutes les secondes fournit des enregistrements plus détaillés de l'activité, mais peut nécessiter une charge plus fréquente de la batterie.
- **Mode USB** : permet de configurer l'appareil pour utiliser le protocole MTP (Media Transfer Protocol) ou le mode Garmin lorsque l'appareil est connecté à un ordinateur.
- **Réinitialiser** : permet de rétablir les paramètres par défaut ou de supprimer les données personnelles et de réinitialiser les paramètres (*[Restauration de tous les paramètres par défaut](#page-28-0)*, [page 25\)](#page-28-0).

**REMARQUE :** si vous avez mis en place un portefeuille Garmin Pay, restaurer les paramètres par défaut supprime également le portefeuille de votre appareil.

- **Mise à jour du logiciel** : permet de rechercher des mises à jour de logiciel.
- **Info produit** : affiche l'identifiant de l'appareil, la version du logiciel, des informations réglementaires et le contrat de licence.

# **Paramètres de l'heure**

Maintenez l'écran tactile enfoncé et sélectionnez **Paramètres** > **Système** > **Heure**.

- **Format d'heure** : permet de définir si vous souhaitez que l'heure soit affichée au format 12 heures ou 24 heures sur l'appareil.
- **Source de l'heure** : permet de définir l'heure manuellement ou automatiquement en fonction de votre appareil portable couplé.
- **Définir l'heure avec le GPS** : cette option permet à l'appareil de définir l'heure automatiquement en fonction de votre position GPS.

### *Fuseaux horaires*

A chaque mise sous tension de l'appareil et acquisition des signaux satellites ou synchronisation avec votre smartphone, l'appareil détecte automatiquement votre fuseau horaire et l'heure actuelle.

# *Réglage manuel de l'heure*

Par défaut, l'heure est réglée automatiquement lorsque l'appareil vívoactive est couplé à un appareil portable.

- **1** Maintenez votre doigt appuyé sur l'écran tactile.
- **2** Sélectionnez **Paramètres** > **Système** > **Heure** > **Source de l'heure** > **Manuel**.
- **3** Sélectionnez **Heure**, puis saisissez l'heure.

# *Réglage de l'alarme*

- **1** Maintenez votre doigt appuyé sur l'écran tactile.
- **2** Sélectionnez **Horloges** > **Alarmes** > **Ajouter nouveau**.
- **3** Sélectionnez **Heure** et entrez une heure.
- **4** Sélectionnez **Répéter** et choisissez une option.

## *Suppression d'une alarme*

- **1** Maintenez votre doigt appuyé sur l'écran tactile.
- **2** Sélectionnez **Horloges** > **Alarmes**.
- **3** Sélectionnez une alarme, puis sélectionnez **Supprimer**.

## *Démarrage du compte à rebours*

- **1** Maintenez votre doigt appuyé sur l'écran tactile.
- **2** Sélectionnez **Horloges** > **Chrono**.
- **3** Entrez l'heure.
- **4** Sélectionnez **Démarrer**.
- **5** Si nécessaire, appuyez sur l'écran tactile pour voir plus d'options.

## *Utilisation du chronomètre*

- **1** Maintenez votre doigt appuyé sur l'écran tactile.
- **2** Sélectionnez **Horloges** > **Chronomètre**.
- **3** Appuyez sur le bouton.

# **Paramètres du rétroéclairage**

Maintenez l'écran tactile enfoncé et sélectionnez **Paramètres** > **Système** > **Rétroéclairage**.

- **Mode** : permet de régler le rétroéclairage pour qu'il s'active lorsque vous interagissez avec l'appareil, notamment lorsque vous recevez une notification ou lorsque vous utilisez le bouton ou l'écran tactile.
- **Mouvement** : définit le rétroéclairage à activer lorsque vous faites pivoter votre poignet vers votre corps pour voir l'appareil. Vous pouvez utiliser l'option Que pendant une activité pour n'utiliser cette option que pendant les activités chronométrées.
- **Temporisation** : permet de définir le délai au bout duquel le rétroéclairage sera désactivé.
- **Luminosité** : règle le niveau de luminosité du rétroéclairage. Pendant une activité, le rétroéclairage et réglé sur la luminosité maximale.

# **Modification des unités de mesure**

Vous pouvez personnaliser les unités de mesure de distance, d'allure et de vitesse, d'altitude, de poids, de hauteur et de température.

- **1** À partir du cadran de la montre, maintenez le bouton l'écran tactile enfoncé.
- **2** Sélectionnez **Paramètres** > **Système** > **Unités**.
- **3** Sélectionnez un type de mesure.
- **4** Sélectionnez une unité de mesure.

# **Garmin ConnectParamètres**

Vous pouvez modifier les paramètres de votre appareil à partir de votre compte Garmin Connect, à l'aide de l'application Garmin Connect ou du site Web Garmin Connect. Certains paramètres sont uniquement disponibles à l'aide de votre compte Garmin Connect et ne peuvent être modifiés sur votre appareil.

- Dans l'application Garmin Connect, sélectionnez l'image de votre appareil et sélectionnez **Paramètres de l'appareil**.
- Sur le site Web Garmin Connect, dans le widget Appareils, sélectionnez **Paramètres de l'appareil**.

Lorsque vous avez personnalisé les paramètres, synchronisez vos données pour appliquer les modifications à votre appareil (*[Utilisation de l'application Garmin Connect](#page-21-0)*, page 18, *[Utilisation](#page-21-0)  [de Garmin Connect sur votre ordinateur](#page-21-0)*, page 18).

#### <span id="page-25-0"></span>**Paramètres de l'appareil dans votre compte Garmin Connect**

Sur votre compte Garmin Connect, sélectionnez votre appareil pour afficher les paramètres de l'appareil.

**REMARQUE :** certains paramètres apparaissent dans une sous-catégorie du menu Paramètres. Les mises à jour du site Web ou de l'application peuvent changer ces menus Paramètres.

- **Suivi des activités** : active et désactive les fonctions de suivi des activités.
- **Aspect** : vous permet de modifier le cadran de la montre, les widgets et les raccourcis qui apparaissent dans le menu des commandes (*[Personnalisation du menu des commandes](#page-22-0)*, [page 19\)](#page-22-0).
- **Démarrage automatique d'activité** : permet à votre appareil permet de créer et d'enregistrer automatiquement les activités chronométrées lorsque la fonction Move IQ détecte que vous avez marché ou couru pendant un seuil de temps minimum. Vous pouvez définir le seuil de temps minimum pour la course et la marche.
- **Mises à jour automatiques des applications** : permet à votre appareil de recevoir automatiquement les mises à jour de l'application Connect IQ.
- **Enregistrement de données** : permet de définir la façon dont l'appareil enregistre les données d'activité. L'option d'enregistrement Dynamique (par défaut) permet d'augmenter la durée des enregistrements d'activité. L'option d'enregistrement Toutes les secondes fournit des enregistrements plus détaillés de l'activité, mais peut nécessiter une charge plus fréquente de la batterie.
- **Format de la date** : définit le format du mois et du jour.
- **Distance** : permet de régler la distance affichée sur l'appareil au format kilomètres ou miles.
- **Objectifs** : vous permet de définir un objectif de pas et d'étages gravis personnalisé. Vous pouvez utiliser le paramètre Objectif automatique pour laisser l'appareil déterminer votre objectif de pas automatiquement. Vous pouvez aussi définir l'objectif de minutes intensives hebdomadaire.
- **Animations d'objectif** : vous permet d'activer et désactiver les animations d'objectif, ou de les désactiver uniquement pendant les activités. Les animations d'objectif vous signalent votre objectif de pas quotidiens, d'étages gravis quotidiens et de minutes intensives hebdomadaires.
- **Zones de fréquence cardiaque** : vous permet d'estimer votre fréquence cardiaque maximum et de déterminer les zones de fréquence cardiaque personnalisées.
- **Langue** : permet de régler la langue de l'interface de l'appareil.
- **Alarme invitant à bouger** : affiche un message et la barre d'activité sur le cadran numérique et l'écran de décompte des pas. L'appareil vibre aussi si les vibrations sont activées.
- **Move IQ** : permet d'activer et de désactiver les événements Move IQ. La fonction Move IQ détecte automatiquement les activités telles que la marche, la course à pied, le vélo, la natation ou le vélo elliptique.
- **Tracker d'activité préféré** : configure cet appareil comme principal appareil de suivi d'activité, lorsque plusieurs appareils sont connectés à l'application.
- **Sons et alertes** : permet de personnaliser les alarmes et les notifications téléphoniques. Vous pouvez aussi activer et désactiver la fonction Ne pas déranger pendant le temps de sommeil.
- **Réponses aux SMS** : permet de personnaliser la liste des réponses automatiques aux SMS. Cette fonction n'est disponible que pour les smartphones dotés de Android.
- **Format d'heure** : permet de définir si vous souhaitez que l'heure soit affichée au format 12 heures ou 24 heures sur l'appareil.
- **Poignet utilisé** : permet de choisir le poignet utilisé pour le port de l'appareil.

**REMARQUE :** ce paramètre est utilisé pour les entraînements de musculation et les gestes.

#### **Paramètres utilisateur dans votre compte Garmin Connect**

Sur votre compte Garmin Connect, sélectionnez **Paramètres** > **Paramètres de l'utilisateur**.

**ASTUCE :** certains paramètres utilisateur sont disponibles dans le menu vívoactive Paramètres de l'appareil.

**Informations personnelles** : permet d'entrer des données personnelles, comme votre date de naissance, votre sexe, votre taille et votre poids.

**Sommeil** : permet d'entrer vos heures de sommeil habituelles.

- **Longueur de foulée** : permet à votre appareil de calculer plus précisément la distance parcourue à l'aide de la longueur personnalisée de vos pas pour la marche et la course. Vous pouvez entrer une distance connue et le nombre de pas requis pour couvrir la distance, après quoi Garmin Connect calcule votre longueur de pas.
- **Unités** : permet de choisir entre les unités de mesure impériales et métriques.

# **Capteurs sans fil**

Votre appareil peut être utilisé avec des capteurs sans fil ANT+ ou Bluetooth. Pour plus d'informations sur la compatibilité et l'achat de capteurs en option, rendez-vous sur le site [buy.garmin.com.](http://buy.garmin.com)

# **Couplage de vos capteurs sans fil**

Lors de la première connexion d'un capteur sans fil ANT+ ou d'un capteur Bluetooth à votre appareil Garmin , vous devez coupler l'appareil et le capteur entre eux. Une fois le couplage effectué, l'appareil se connecte au capteur automatiquement quand vous démarrez une activité et que le capteur est actif et à portée.

**ASTUCE :** certains capteurs ANT+ sont couplés automatiquement avec votre appareil lorsque vous démarrez une activité avec le capteur sous tension et à proximité de l'appareil.

- **1** Éloignez-vous d'au moins 10 m (33 pi.) des autres capteurs sans fil.
- **2** Pour coupler un moniteur de fréquence cardiaque, installezle.

Le moniteur de fréquence cardiaque n'envoie et ne recoit des données qu'une fois que vous l'avez installé sur vous.

- **3** Maintenez votre doigt appuyé sur l'écran tactile.
- **4** Sélectionnez **Paramètres** > **Capteurs et accessoires** > **Ajouter nouveau**.
- **5** Rapprochez l'appareil à moins de 3 m (10 pi.) du capteur et patientez pendant que l'appareil s'y connecte.

Une fois l'appareil connecté au capteur, une icône s'affiche au sommet de l'écran.

# **Accéléromètre**

Votre appareil est compatible avec l'accéléromètre. Vous pouvez utiliser l'accéléromètre plutôt que le GPS pour enregistrer votre allure et la distance parcourue lorsque vous vous entraînez en salle ou que le signal de votre GPS est faible. L'accéléromètre est en veille et prêt à envoyer des données (tout comme le moniteur de fréquence cardiaque).

<span id="page-26-0"></span>L'accéléromètre s'éteint après 30 minutes d'inactivité afin de préserver la pile. Lorsque la pile est faible, un message apparaît sur l'appareil. Cela signifie qu'il reste environ cinq heures d'autonomie.

#### **Etalonnage de l'accéléromètre**

Pour pouvoir étalonner votre accéléromètre, vous devez le coupler à votre appareil (*[Couplage de vos capteurs sans fil](#page-25-0)*, [page 22\)](#page-25-0).

Si vous connaissez votre facteur d'étalonnage, nous vous recommandons d'étalonner votre appareil manuellement. Si vous avez étalonné un accéléromètre avec un autre produit Garmin, vous connaissez sans doute ce facteur.

- **1** Maintenez votre doigt appuyé sur l'écran tactile.
- **2** Sélectionnez **Paramètres** > **Capteurs et accessoires** > **Accéléromètre** > **Facteur d'étalon.**.
- **3** Réglez le facteur d'étalonnage :
	- Augmentez le facteur d'étalonnage si votre distance est trop courte.
	- Réduisez le facteur d'étalonnage si votre distance est trop longue.

#### **Amélioration de l'étalonnage de l'accéléromètre**

Pour pouvoir étalonner votre appareil, vous devez acquérir les signaux satellites GPS et coupler votre appareil à l'accéléromètre (*[Couplage de vos capteurs sans fil](#page-25-0)*, page 22).

L'accéléromètre se calibre tout seul, mais vous pouvez améliorer la précision des données de vitesse et de distance en effectuant quelques courses en extérieur avec le GPS activé.

- **1** Sortez et restez 5 minutes dans un endroit offrant une vue dégagée sur le ciel.
- **2** Démarrez une activité de course à pied.
- **3** Suivez une piste sans vous arrêter pendant 10 minutes.
- **4** Arrêtez votre activité et enregistrez-la.

La valeur d'étalonnage de l'accéléromètre se met alors à jour en fonction des données enregistrées. Normalement, si votre façon de courir de change pas, vous ne devriez pas avoir à réétalonner votre accéléromètre.

## **Utilisation d'un capteur de vitesse ou de cadence de vélo en option**

Vous pouvez utiliser un capteur de vitesse ou de cadence de vélo compatible pour envoyer des données vers votre appareil.

- Couplez le capteur à votre appareil (*[Couplage de vos](#page-25-0)  [capteurs sans fil](#page-25-0)*, page 22).
- Réglez les dimensions de vos roues (*Etalonnage de votre capteur de vitesse*, page 23).
- Commencez un parcours (*[Prêt... Partez !](#page-15-0)*, page 12).

#### **Etalonnage de votre capteur de vitesse**

Pour pouvoir étalonner votre accéléromètre, vous devez coupler votre appareil à un capteur de vitesse compatible (*[Couplage de](#page-25-0)  [vos capteurs sans fil](#page-25-0)*, page 22).

L'étalonnage manuel est facultatif et peut améliorer la précision.

- **1** Maintenez votre doigt appuyé sur l'écran tactile.
- **2** Sélectionnez **Paramètres** > **Capteurs et accessoires** > **Vitesse/Cadence** > **Taille des roues**.
- **3** Sélectionnez une option :
	- Sélectionnez **Auto** pour calculer automatiquement les dimensions de vos roues et étalonner votre capteur de vitesse.
	- Sélectionnez **Manuel** et saisissez les dimensions des roues pour étalonner manuellement votre capteur de vitesse (*[Dimensions et circonférence des roues](#page-31-0)*, [page 28\)](#page-31-0).

# **Repérage**

Votre appareil vívoactive peut être utilisé avec des feux astucieux Varia pour vélo et un radar arrière pour améliorer le repérage. Pour plus d'informations, reportez-vous au manuel d'utilisation de votre appareil Varia.

**REMARQUE :** vous aurez peut-être besoin de mettre à jour le logiciel vívoactive avant de coupler des appareils Varia (*Mise à jour du logiciel avec l'application Garmin Connect*, page 23).

#### **tempe**

Le tempe est un capteur de température sans fil ANT+. Vous pouvez fixer le capteur sur une sangle solide ou sur une boucle exposée à l'air ambiant pour obtenir une source constante de données précises de température. Vous devez coupler le tempe à votre appareil pour afficher les données de température du tempe.

# **Informations sur l'appareil**

# **Chargement de l'appareil**

#### **AVERTISSEMENT**

Cet appareil contient une batterie lithium-ion. Consultez le guide *Informations importantes sur le produit et la sécurité* inclus dans l'emballage du produit pour prendre connaissance des avertissements et autres informations importantes sur le produit.

#### *AVIS*

Pour éviter tout risque de corrosion, nettoyez et essuyez soigneusement les contacts et la surface environnante avant de charger l'appareil ou de le connecter à un ordinateur. Reportezvous aux instructions de nettoyage de l'annexe.

**1** Branchez la petite extrémité du câble USB sur le port situé sur votre appareil.

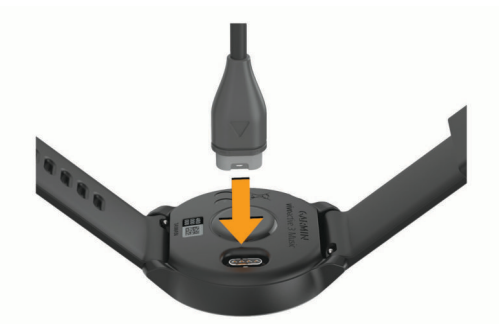

- **2** Branchez la grande extrémité du câble USB sur un port de chargement USB.
- **3** Chargez complètement l'appareil.

# **Mises à jour produit**

Sur votre ordinateur, installez Garmin Express ([www.garmin.com/express\)](http://www.garmin.com/express). Sur votre smartphone, installez l'application Garmin Connect.

Ceci vous permet d'accéder facilement aux services suivants pour les appareils Garmin :

- Mises à jour logicielles
- Mises à jour de parcours
- Téléchargements de données sur Garmin Connect
- Enregistrement du produit

#### **Mise à jour du logiciel avec l'application Garmin Connect**

Afin de pouvoir mettre à jour le logiciel de l'appareil avec l'application Garmin Connect, vous devez disposer d'un compte <span id="page-27-0"></span>Garmin Connectet coupler l'appareil avec un smartphone compatible (*[Couplage de votre smartphone](#page-4-0)*, page 1).

Synchronisez votre appareil avec l'application Garmin Connect (*[Utilisation de l'application Garmin Connect](#page-21-0)*, [page 18\)](#page-21-0).

Lorsqu'une nouvelle version du logiciel est disponible, l'application Garmin Connect l'envoie automatiquement sur votre appareil. La mise à jour s'installe quand vous n'utilisez pas activement l'appareil. A la fin de la mise à jour, votre appareil redémarre.

#### **Mise à jour du logiciel à l'aide de Garmin Express**

Avant de pouvoir mettre à jour le logiciel de votre appareil, vous devez télécharger et installer l'application Garmin Express, puis ajouter votre appareil (*[Utilisation de Garmin Connect sur votre](#page-21-0) [ordinateur](#page-21-0)*, page 18).

- **1** Connectez l'appareil à votre ordinateur à l'aide du câble USB. Lorsqu'une nouvelle version du logiciel est disponible, l'application Garmin Express l'envoie sur votre appareil.
- **2** Une fois que l'application Garmin Express a terminé l'envoi de la mise à jour, déconnectez l'appareil de votre ordinateur. Votre appareil installe la mise à jour.

# **Affichage des informations sur l'appareil**

Vous pouvez afficher l'identifiant de l'appareil, la version du logiciel, des informations réglementaires et le contrat de licence.

- **1** Maintenez votre doigt appuyé sur l'écran tactile.
- **2** Sélectionnez **Paramètres** > **Système** > **Info produit**.

#### **Affichage des informations légales et de conformité relatives à l'étiquetage électronique**

L'étiquette de l'appareil est fournie sous forme électronique. L'étiquette électronique peut contenir des informations légales, comme les numéros d'identification fournis par la FCC ou des marques de conformité régionales, ainsi que des informations relatives au produit et à sa licence.

- **1** Maintenez votre doigt appuyé sur l'écran tactile.
- **2** Sélectionnez **Paramètres** > **Système** > **Info produit**.

### **Caractéristiques**

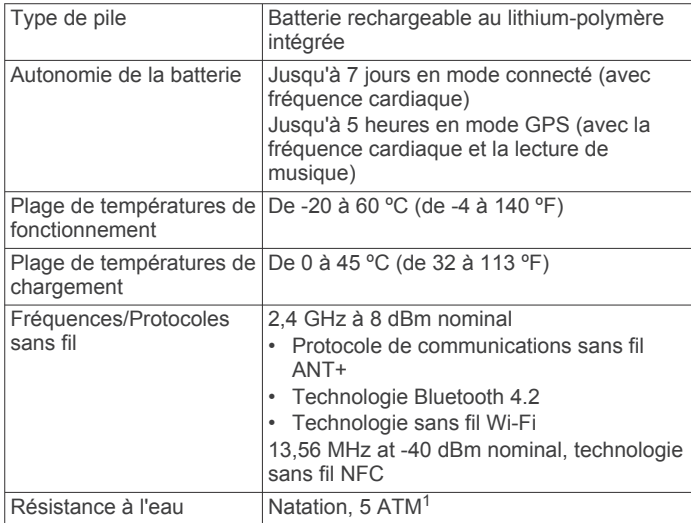

# **Entretien du**

#### *AVIS*

Evitez les chocs et les manipulations brusques qui risquent d'endommager l'appareil.

 $1$  L'appareil résiste à une pression équivalant à 50 m de profondeur. Pour plus d'informations, rendez-vous sur [www.garmin.com/waterrating.](http://www.garmin.com/waterrating)

Evitez d'appuyer sur les boutons lorsque l'appareil est sous l'eau.

N'utilisez pas d'objet pointu pour nettoyer l'appareil.

N'utilisez jamais d'objet dur ou pointu sur l'écran tactile, car vous risqueriez de l'endommager.

Evitez d'utiliser des nettoyants chimiques, des solvants ou des répulsifs contre les insectes pouvant endommager les parties en plastique et les finitions.

Rincez soigneusement l'appareil à l'eau claire après chaque utilisation dans l'eau chlorée ou salée, et après chaque contact avec de la crème solaire, des produits de beauté, de l'alcool ou d'autres produits chimiques. Un contact prolongé avec ces substances peut endommager le boîtier.

N'entreposez pas l'appareil dans un endroit où il est susceptible d'être exposé de manière prolongée à des températures extrêmes, au risque de provoquer des dommages irrémédiables.

#### **Nettoyage de l'appareil**

#### *AVIS*

La moindre particule de sueur ou de moisissure peut entraîner la corrosion des contacts électriques lorsqu'ils sont connectés à un chargeur. La corrosion peut empêcher le chargement et le transfert de données.

- **1** Nettoyez l'appareil à l'aide d'un chiffon humecté d'un détergent non abrasif.
- **2** Essuyez l'appareil.

Après le nettoyage, laissez bien sécher l'appareil.

**ASTUCE :** pour plus d'informations, consultez la page [www.garmin.com/fitandcare.](http://www.garmin.com/fitandcare)

# **Changement des bracelets**

L'appareil est compatible avec les bracelets de 20 mm de large, standard et interchangeables.

**1** Faites glisser le poussoir sur l'extrémité du bracelet pour retirer ce dernier.

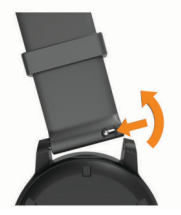

- **2** Insérez un côté de l'extrémité du nouveau bracelet dans l'appareil.
- **3** Faites glisser le poussoir et alignez l'extrémité du bracelet avec l'autre côté de l'appareil.
- **4** Répétez les étapes 1 à 3 pour changer l'autre moitié du bracelet.

# **Dépannage**

# **Mon smartphone est-il compatible avec mon appareil ?**

Les appareils vívoactive sont compatibles avec les smartphones utilisant la technologie sans fil Bluetooth.

Consultez le site [www.garmin.com/ble](http://www.garmin.com/ble) pour plus d'informations sur la compatibilité.

# <span id="page-28-0"></span>**Mon téléphone ne se connecte pas à l'appareil**

Si votre téléphone ne se connecte pas à l'appareil, vous pouvez essayer ces astuces.

- Éteignez votre smartphone et votre appareil, puis rallumezles.
- Activez la technologie Bluetooth sur votre smartphone.
- Installez la dernière version de l'application Garmin Connect.
- Supprimez votre appareil de l'application Garmin Connect pour réessayer le processus de couplage.

Si vous utilisez un appareil Apple, vous devez également supprimer votre appareil des paramètres Bluetooth de votre smartphone.

- Si vous avez acheté un nouveau smartphone, supprimez votre appareil de l'application Garmin Connect sur votre ancien smartphone.
- Rapprochez votre smartphone à moins de 10 m (33 pi) de l'appareil.
- Sur votre smartphone, ouvrez l'application Garmin Connect, sélectionnez  $\equiv$  ou  $\cdots$ , puis sélectionnez Appareils Garmin > **Ajouter un appareil** pour entrer en mode couplage.
- Hold the touchscreen, and select **Paramètres** > **Connectivité** > **Téléphone** > **Coupler le téléphone**.

## **Mon casque ne se connecte pas à l'appareil**

Si votre casque était connecté à votre smartphone via la technologie Bluetooth, il peut se reconnecter automatiquement à votre smartphone avant de se connecter à votre appareil. Pour pallier ce problème, testez les astuces suivantes.

- Désactivez la technologie Bluetooth sur votre smartphone. Pour plus d'informations, reportez-vous au manuel d'utilisation de votre smartphone.
- Tenez-vous à au moins 10 m (33 pi) de votre smartphone lorsque vous connectez votre casque à votre appareil.
- Couplez votre casque à votre appareil (*[Branchement du](#page-8-0) [casque Bluetooth](#page-8-0)*, page 5).

### **Ma musique se coupe ou mon casque ne reste pas connecté**

Lors de l'utilisation d'une vívoactive 3 Music connectée à un casque via la technologie Bluetooth, le signal est plus fort s'il existe une visibilité directe entre l'appareil et l'antenne du casque.

- Si le signal passe à travers votre corps, il peut être perdu ou votre casque peut se déconnecter.
- Nous vous recommandons de porter votre casque en plaçant l'antenne du même côté de votre corps que votre vívoactive 3 Music.

# **Mon appareil n'est pas dans la bonne langue**

Vous pouvez modifier la langue si vous avez choisi la mauvaise langue pour votre appareil.

- **1** Maintenez votre doigt appuyé sur l'écran tactile.
- **2** Faites défiler la liste jusqu'au dernier élément, puis sélectionnez-le.
- **3** Faites défiler la liste jusqu'au dernier élément, puis sélectionnez-le.
- **4** Faites défiler la liste jusqu'au deuxième élément, puis sélectionnez-le.
- **5** Sélectionnez votre langue.

# **Mon appareil n'affiche pas l'heure exacte**

L'appareil met à jour la date et l'heure lorsqu'il se synchronise avec votre smartphone ou lorsque votre appareil acquiert des signaux GPS. Vous devez synchroniser votre appareil pour afficher l'heure correcte lorsque vous changez de fuseau horaire, et pour mettre à jour l'heure d'été.

- **1** Maintenez l'écran tactile enfoncé et sélectionnez **Paramètres**  > **Système** > **Heure**.
- **2** Vérifiez que l'option **Auto** est activée.
- **3** Sélectionner une option :
	- Confirmez que votre smartphone affiche la bonne heure locale, puis synchronisez votre appareil au smartphone (*[Utilisation de l'application Garmin Connect](#page-21-0)*, page 18).
	- Sélectionnez **Définir l'heure avec le GPS**, sortez dans un lieu disposant d'une vue dégagée du ciel et patientez pendant l'acquisition des signaux satellites par l'appareil.

L'heure et la date sont automatiquement mises à jour.

# **Optimisation de l'autonomie de la batterie**

Vous pouvez prolonger la durée de vie de la pile de diverses manières.

- Réduisez la temporisation du rétroéclairage (*[Paramètres du](#page-24-0)  [rétroéclairage](#page-24-0)*, page 21).
- Réduisez la luminosité du rétroéclairage (*[Paramètres du](#page-24-0) [rétroéclairage](#page-24-0)*, page 21).
- Désactivez la technologie Bluetooth quand vous n'utilisez pas les fonctions connectées (*[Désactivation de la connexion](#page-6-0) [Bluetooth du smartphone](#page-6-0)*, page 3).
- Désactivez le suivi des activités (*[Suivi des activités](#page-12-0)*, page 9).
- Limitez le nombre de notifications affichées par l'appareil (*[Gestion des notifications](#page-6-0)*, page 3).
- Arrêtez la diffusion des données de fréquence cardiaque aux appareils Garmin couplés (*[Diffusion de la fréquence](#page-10-0)  [cardiaque sur les appareils Garmin](#page-10-0)*, page 7).
- Désactivez le moniteur de fréquence cardiaque au poignet (*[Désactivation du moniteur de fréquence cardiaque au](#page-11-0) poignet*[, page 8\)](#page-11-0).

### **Redémarrage de l'appareil**

Si l'appareil ne répond plus, il peut être nécessaire de le redémarrer.

**REMARQUE :** le redémarrage de votre appareil peut entraîner la suppression de vos données ou de vos paramètres.

- **1** Maintenez le bouton enfoncé pendant 15 secondes. L'appareil s'éteint.
- **2** Maintenez le bouton enfoncé pendant 1 seconde pour mettre l'appareil sous tension.

# **Restauration de tous les paramètres par défaut**

Vous pouvez réinitialiser tous les paramètres de l'appareil tels qu'ils ont été configurés en usine. Il est conseillé de synchroniser votre appareil avec l'application Garmin Connect pour télécharger vos données d'activité avant de réinitialiser l'appareil.

- **1** Maintenez votre doigt appuyé sur l'écran tactile.
- **2** Sélectionnez **Paramètres** > **Système** > **Réinitialiser**.
- **3** Sélectionner une option :
	- Pour réinitialiser tous les paramètres de l'appareil tels qu'ils ont été configurés en usine et supprimer toutes les informations saisies par l'utilisateur ainsi que l'historique des activités, sélectionnez **Suppr. données et réinit. param.**.

<span id="page-29-0"></span>**REMARQUE :** si vous avez configuré un portefeuille Garmin Pay, cette option supprime également le portefeuille de votre appareil. Si vous avez stocké de la musique sur votre appareil, cette option supprime la musique stockée sur l'appareil.

• Pour réinitialiser tous les paramètres de l'appareil tels qu'ils ont été configurés en usine et enregistrer toutes les informations saisies par l'utilisateur ainsi que l'historique des activités, sélectionnez **Réinitialiser para-mètres par défaut**.

# **Acquisition des signaux satellites**

Pour acquérir des signaux satellites, l'appareil doit disposer d'une vue dégagée sur le ciel.

- **1** Placez-vous à l'extérieur dans une zone dégagée. Orientez la face avant de l'appareil vers le ciel.
- **2** Patientez pendant que l'appareil recherche des satellites.

La procédure de recherche de signaux satellite peut prendre 30 à 60 secondes.

#### **Amélioration de la réception satellite GPS**

- Synchronisez fréquemment l'appareil avec votre compte Garmin Connect :
	- Connectez votre appareil à un ordinateur à l'aide du câble USB et de l'application Garmin Express.
	- Synchronisez votre appareil avec l'application Garmin Connect à l'aide de votre smartphone compatible Bluetooth.
	- Connectez votre appareil à votre compte Garmin Connect à l'aide d'un réseau sans fil Wi‑Fi.

Lorsqu'il est connecté à votre compte Garmin Connect. l'appareil télécharge plusieurs journées de données satellites ce qui va lui permettre de rechercher les signaux satellites rapidement.

- Placez-vous à l'extérieur avec votre appareil dans une zone dégagée et éloignée de tout bâtiment ou arbre.
- Restez immobile pendant quelques minutes.

# **Suivi des activités**

Pour en savoir plus sur la précision du suivi des activités, rendez-vous sur [garmin.com/ataccuracy](http://garmin.com/ataccuracy).

#### **Le nombre de mes pas semble erroné**

Si le nombre de vos pas vous semble erroné, essayez de suivre les conseils suivants.

- Portez l'appareil sur votre poignet non dominant.
- Placez votre appareil dans l'une de vos poches lorsque vous utilisez une poussette ou une tondeuse à gazon.
- Placez votre appareil dans l'une de vos poches lorsque vous utilisez activement vos mains ou vos bras uniquement.

**REMARQUE :** l'appareil peut interpréter certaines actions répétitives comme des pas : faire la vaisselle, plier du linge, ou encore taper dans ses mains.

#### **Le nombre d'étages gravis semble erroné**

Votre appareil utilise un baromètre interne pour mesurer les modifications d'altitude à mesure que vous gravissez des étages. Un étage gravi équivaut à 3 m (10 pi).

- Montez les marches une par une, sans vous tenir à la rambarde.
- En cas de vent, couvrez l'appareil avec votre manche ou votre veste, car les rafales de vent peuvent perturber les mesures.

#### **Amélioration de la précision des minutes intensives et des calories**

Vous pouvez améliorer la précision de ces estimations en marchant ou en courant à l'extérieur pendant 15 minutes.

- **1** Sur le cadran de montre, faites glisser votre doigt pour afficher le widget **Ma journ.**.
- **2** Sélectionnez **(i)**.
- **3** Suivez les instructions présentées à l'écran.

# **Les données de température ne sont pas exactes**

Le capteur interne relève les données de température en fonction de la température de votre corps. Pour obtenir un relevé des températures fiable, retirez l'appareil de votre poignet et attendez entre 20 et 30 minutes.

Vous pouvez également utiliser un capteur de température externe tempe en option pour consulter des données de température ambiante fiables lorsque vous portez la montre.

# **Informations complémentaires**

- Rendez-vous sur [support.garmin.com](http://support.garmin.com) pour profiter d'autres manuels, articles et mises à jour logicielles.
- Rendez-vous sur le site [buy.garmin.com](http://buy.garmin.com) ou contactez votre revendeur Garmin pour plus d'informations sur les accessoires en option et sur les pièces de rechange.

# **Annexes**

# **Champs de données**

L'affichage de certains champs de données nécessite des accessoiresANT+.

**Allure** : allure actuelle.

- **Allure 500m der. cir.** : l'allure moyenne des coups de rame sur 500 mètres, pour le dernier circuit.
- **Allure circuit** : allure moyenne pour le circuit en cours.
- **Allure dernier circuit** : allure moyenne pour le dernier circuit réalisé.
- **Allure dernière longueur** : allure moyenne pour la dernière longueur de bassin réalisée.
- **Allure intervalle** : allure moyenne pour l'intervalle en cours.
- **Allure moy** : allure moyenne pour l'activité en cours.
- **Allure moyenne sur 500 m** : l'allure moyenne des coups de rame sur 500 mètres, pour l'activité en cours.
- **Allure sur 500 m** : l'allure actuelle des coups de rame sur 500 mètres.

Allure sur 500 m pour le circuit : l'allure moyenne des coups de rame sur 500 mètres, pour le circuit en cours.

- **Altitude** : altitude de votre position actuelle au-dessus ou audessous du niveau de la mer.
- **Ascension totale** : distance verticale totale parcourue en montant pendant l'activité ou depuis la dernière réinitialisation.
- **Cadence** : cyclisme. Nombre de tours de manivelle. Ces données apparaissent quand votre appareil est connecté à un capteur de cadence.
- **Cadence** : course à pied. Nombre total de pas par minute (pieds gauche et droit).
- **Cadence circuit** : cyclisme. cadence moyenne pour le circuit en cours.
- **Cadence circuit** : course à pied. cadence moyenne pour le circuit en cours.
- **Cadence dernier circuit** : cyclisme. cadence moyenne pour le dernier circuit réalisé.
- **Cadence dernier circuit** : course à pied. cadence moyenne pour le dernier circuit réalisé.
- **Cadence moyenne** : cyclisme. cadence moyenne pour l'activité en cours.
- **Cadence moyenne** : course à pied. cadence moyenne pour l'activité en cours.
- **Calories** : nombre de calories totales brûlées.
- **Cap** : direction que vous suivez.
- **Chrono** : temps du chronomètre pour l'activité en cours.
- **Circuits** : nombre de circuits réalisés pour l'activité actuelle.
- **Coucher du soleil** : heure du coucher de soleil en fonction de votre position GPS.
- **Descente totale** : distance verticale totale parcourue en descendant pendant l'activité ou depuis la dernière réinitialisation.
- **Dist./Mouv. dern. int.** : distance moyenne parcourue par mouvement pendant le dernier intervalle réalisé.
- **Dist./Mouv. pour int.** : distance moyenne parcourue par mouvement pendant l'intervalle en cours.
- **Distance** : distance parcourue pour le tracé actuel ou l'activité en cours.
- **Distance circuit** : distance parcourue pour le circuit en cours.
- **Distance dernier circuit** : distance parcourue pour le dernier circuit réalisé.
- **Distance intervalle** : distance parcourue pour l'intervalle en cours.
- **Distance moy. par mouvement** : distance moyenne parcourue par mouvement pendant l'activité en cours.
- **Distance par mouvement** : la distance parcourue par mouvement.
- **Durée moyenne du circuit** : durée moyenne du circuit pour l'activité en cours.
- **Étages descendus** : nombre total d'étages descendus dans la journée.
- **Étages gravis** : nombre total d'étages gravis dans la journée.

**Étages par minute** : nombre d'étages grimpés par minute.

- **FC %Max** : pourcentage de la fréquence cardiaque maximale.
- **FC %max. circuit** : pourcentage moyen de la fréquence cardiaque maximale pour le circuit en cours.
- **FC circuit** : fréquence cardiaque moyenne pour le circuit en cours.
- **FC moyenne** : fréquence cardiaque moyenne pour l'activité en cours.
- **FC moyenne % maximale** : pourcentage moyen de la fréquence cardiaque maximale pour l'activité en cours.
- **Fréq. card.** : fréquence cardiaque en battements par minute (bpm). Votre appareil doit être connecté à un moniteur de fréquence cardiaque compatible.
- **Fréq. de mouv. der. longueur** : le nombre moyen de mouvements par minute (m/mn) pendant la dernière longueur de bassin réalisée.
- **Fréq. de mouvement Moy.** : nombre moyen de mouvements par minute (m/mn) pendant l'activité en cours.
- **Fréq. mouv. intervalle** : nombre moyen de mouvements par minute (m/mn) pendant l'intervalle en cours.
- **Fréq. mv.der.int.** : nombre moyen de mouvements par minute (m/mn) pendant le dernier intervalle réalisé.
- **Fréquence de mouvement** : nombre de mouvements par minute (m/mn).
- **Heure** : heure actuelle en fonction de votre position actuelle et de vos paramètres d'heure (format, fuseau horaire, heure d'été).
- **Lever du soleil** : heure du lever de soleil en fonction de votre position GPS.
- **Longueurs** : nombre de longueurs de bassin réalisées lors de l'activité en cours.
- **Longueurs dans l'intervalle** : nombre de longueurs de bassin réalisées lors de l'intervalle en cours.
- **Max. en 24 heures** : température maximale enregistrée au cours des dernières 24 heures.
- **Min. en 24 heures** : température minimale enregistrée au cours des dernières 24 heures.
- **Mouv.longueur pour l'intervalle** : nombre moyen de mouvements par longueur pendant l'intervalle en cours.
- **Mouvements** : nombre total de mouvements pour l'activité en cours.
- **Mouvements dernière longueur** : nombre total de mouvements pour la dernière longueur de bassin réalisée.
- **Mouvements dernier intervalle** : nombre total de mouvements pour le dernier intervalle réalisé.
- **Moy. de mouve-ments longueur** : nombre moyen de mouvements par longueur pendant l'activité en cours.
- **Nbr de mouv. pour l'intervalle** : nombre total de mouvements pour l'intervalle en cours.
- Pas : nombre de pas pour l'activité en cours.
- Pas circuit : nombre de pas pour le circuit en cours.
- **SWOLF de l'intervalle** : score Swolf moyen pour l'intervalle en cours.
- **SWOLF dernière longueur** : score Swolf pour la dernière longueur de bassin réalisée.
- **SWOLF moyen** : score Swolf moyen pour l'activité en cours. Votre score Swolf est la somme du temps réalisé pour effectuer une longueur et du nombre de mouvements pour cette longueur (*[Terminologie de la natation](#page-16-0)*, page 13).
- **Température** : température de l'air. La température de votre corps influe sur la lecture du capteur des températures.
- **Temps circ** : temps du chronomètre pour le circuit en cours.
- **Temps dans zone** : temps écoulé dans chaque zone de fréquence cardiaque ou zone de puissance.
- **Temps dernier circuit** : temps du chronomètre pour le dernier circuit réalisé.
- **Temps écoulé** : temps total enregistré. Imaginons que vous démarriez le chronomètre et couriez pendant 10 minutes, que vous arrêtiez le chronomètre pendant 5 minutes, puis que vous le redémarriez pour courir pendant 20 minutes. Le temps écoulé sera alors de 35 minutes.
- **Temps intervalle** : temps du chronomètre pour l'intervalle en cours.
- **Vitesse** : vitesse de déplacement actuelle.
- **Vitesse circuit** : vitesse moyenne pour le circuit en cours.
- **Vitesse dernier circuit** : vitesse moyenne pour le dernier circuit réalisé.
- **Vitesse maximale** : vitesse maximale pour l'activité en cours.
- **Vitesse moyenne** : vitesse moyenne pour l'activité en cours.
- **Vitesse verticale** : vitesse de montée/descente au fil du temps.
- **Vitesse verticale moyenne sur 30 s** : moyenne de déplacement de 30 secondes de la vitesse verticale.
- **Zone de FC** : plage de fréquence cardiaque actuelle (1 à 5). Les zones par défaut sont basées sur votre profil utilisateur et votre fréquence cardiaque maximale (220 moins votre âge).

# <span id="page-31-0"></span>**Notes standard de la VO2 max.**

Ce tableau montre les classifications standard des estimations de la VO2 max. par âge et par sexe.

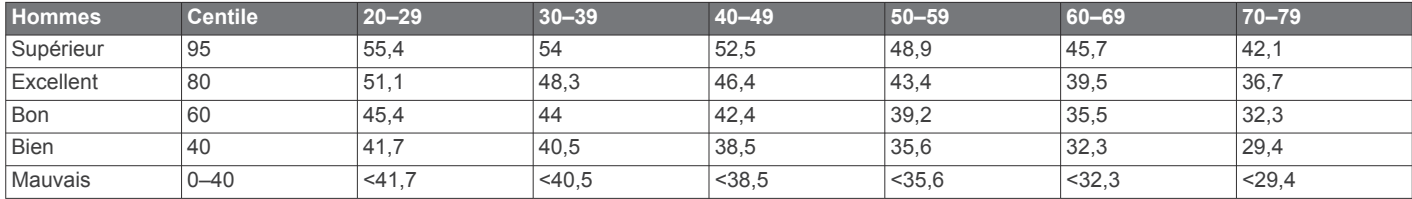

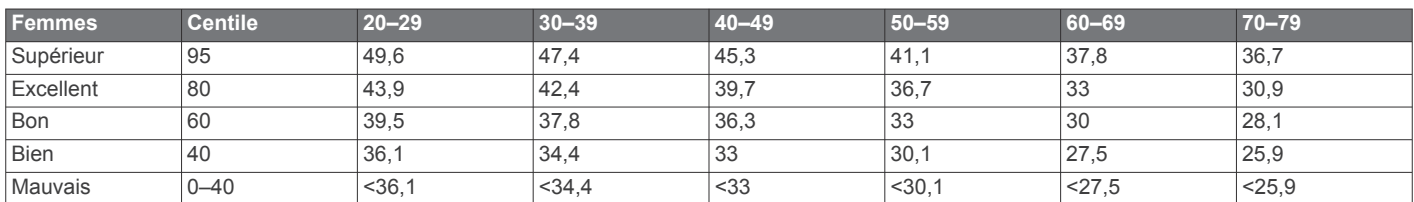

Données réimprimées avec l'autorisation de The Cooper Institute. Pour plus d'informations, rendez-vous sur le site [www.CooperInstitute.org.](http://www.CooperInstitute.org)

# **Dimensions et circonférence des roues**

Votre capteur de vitesse détecte automatiquement les dimensions de la roue. Si besoin, vous pouvez saisir manuellement la circonférence de la roue dans les paramètres du capteur de vitesse.

Les dimensions des pneus sont indiquées sur les deux côtés du pneu. Ceci n'est pas une liste exhaustive. Vous pouvez aussi mesurer la circonférence de votre roue ou utiliser l'un des calculateurs disponibles sur Internet.

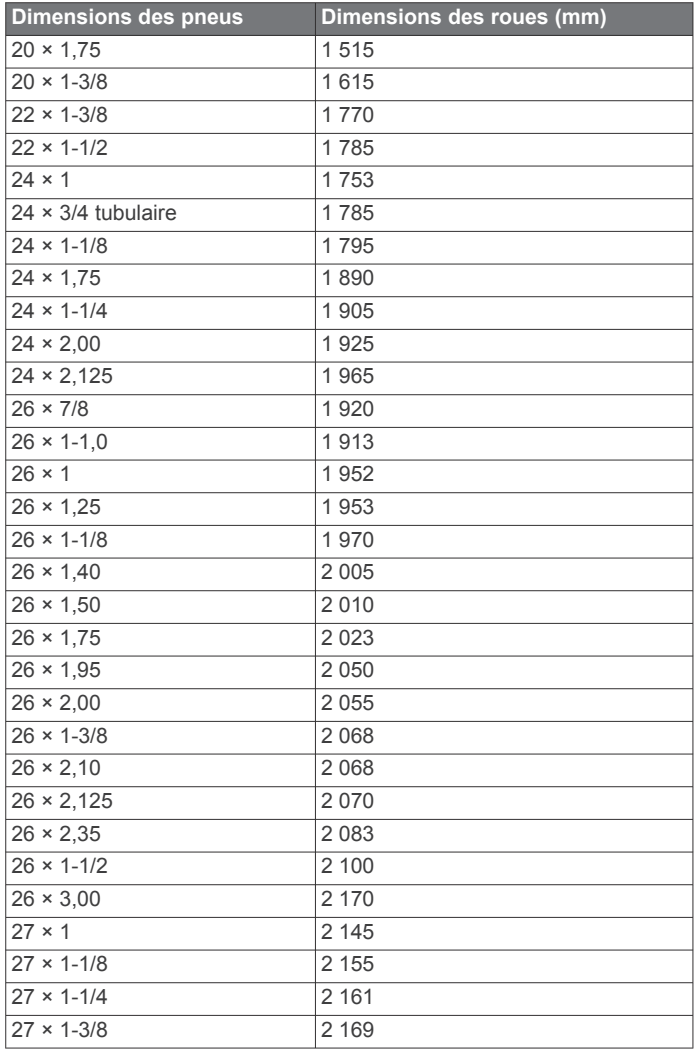

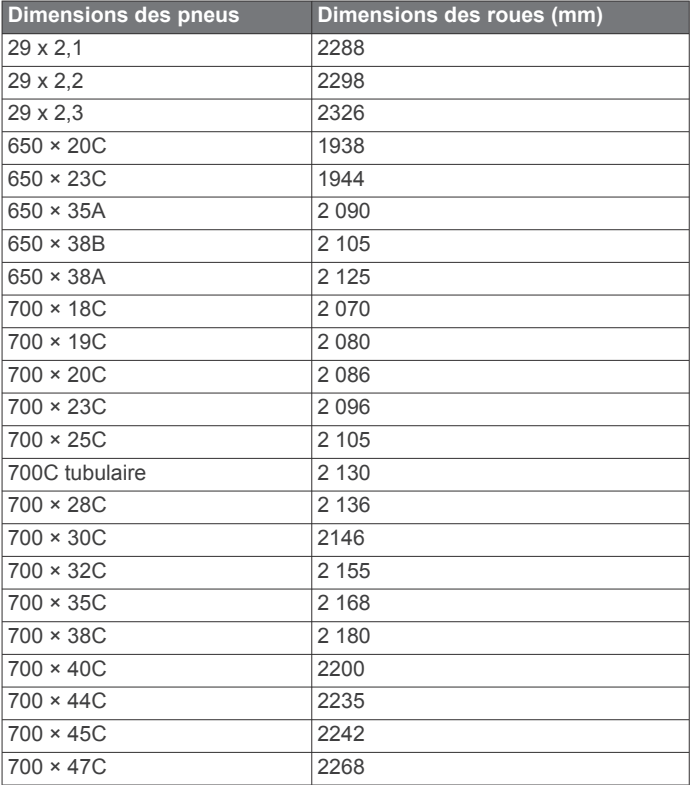

# **Définition des symboles**

Ces symboles peuvent apparaître sur l'appareil ou sur les étiquettes des accessoires.

Symbole DEEE et symbole de recyclage. Le symbole DEEE  $\mathbb{Z}$ apparaît sur le produit et indique sa conformité avec la directive européenne 2012/19/EU sur les déchets d'équipements électriques et électroniques (DEEE). Il vise à dissuader le client d'éliminer le produit de manière inappropriée et lui signale que l'appareil doit être recyclé.

# **Index**

<span id="page-32-0"></span>**A** accéléromètre **[1](#page-4-0), [22](#page-25-0), [23](#page-26-0)** accessoires **[22](#page-25-0), [26](#page-29-0)** activités **[11,](#page-14-0) [12](#page-15-0), [19](#page-22-0)** ajout **[11](#page-14-0)** commencer **[11](#page-14-0)** enregistrement **[11](#page-14-0)** favoris **[11](#page-14-0)** personnalisé **[11](#page-14-0)** alarmes **[19](#page-22-0), [21](#page-24-0)** alertes **[9](#page-12-0), [19,](#page-22-0) [20](#page-23-0)** fréquence cardiaque **[7](#page-10-0)** appels téléphoniques **[3](#page-6-0)** applications **[2,](#page-5-0) [3,](#page-6-0) [6,](#page-9-0) [15](#page-18-0)** smartphone **[1,](#page-4-0) [11](#page-14-0)** assistant **[6](#page-9-0), [7](#page-10-0)** attribution de score **[14](#page-17-0)** Auto Lap **[20](#page-23-0)** Auto Pause **[20](#page-23-0)**

#### **B**

batterie, optimisation **[3](#page-6-0)** Bluetoothtechnologie, casque **[5](#page-8-0)** BluetoothTechnologie **[3](#page-6-0)** bracelets **[24](#page-27-0)**

#### **C**

cadence alertes **[20](#page-23-0)** capteurs **[23](#page-26-0)** cadran de montre **[1](#page-4-0)** cadrans de montre **[3](#page-6-0), [18](#page-21-0)** calendrier **[16](#page-19-0)** calorie, alertes **[20](#page-23-0)** calories **[26](#page-29-0)** capteurs ANT+ **[22](#page-25-0), [23](#page-26-0)** capteurs Bluetooth **[22](#page-25-0)** capteurs de vélo **[23](#page-26-0)** capteurs de vitesse et de cadence **[1,](#page-4-0) [23](#page-26-0)** caractéristiques techniques **[24](#page-27-0)** carte de score **[14](#page-17-0)** cartes **[16](#page-19-0)** casque **[25](#page-28-0)** connexion **[5](#page-8-0)** technologie Bluetooth **[5](#page-8-0), [25](#page-28-0)** champs de données **[1,](#page-4-0) [3](#page-6-0), [12,](#page-15-0) [19](#page-22-0), [26](#page-29-0)** chargement **[23](#page-26-0)** chrono **[12](#page-15-0), [13](#page-16-0)** à rebours **[21](#page-24-0)** chronomètre **[21](#page-24-0)** circuits **[17,](#page-20-0) [20](#page-23-0)** commandes de la musique **[6](#page-9-0)** compas **[13,](#page-16-0) [17](#page-20-0)** étalonnage **[17](#page-20-0)** compte à rebours **[21](#page-24-0)** Connect IQ **[1,](#page-4-0) [3](#page-6-0)** contacts, ajout **[2](#page-5-0), [6](#page-9-0)** contacts d'urgence **[2](#page-5-0), [6](#page-9-0)** couplage capteurs **[22](#page-25-0)** capteurs ANT+ **[7](#page-10-0)** smartphone **[1,](#page-4-0) [25](#page-28-0)** cycle menstruel **[9](#page-12-0)** cyclisme **[12](#page-15-0)**

#### **D**

défilement automatique **[20](#page-23-0)** dépannage **[7,](#page-10-0) [24](#page-27-0)[–26](#page-29-0)** détection d'incident **[6](#page-9-0)** dimensions des roues **[23,](#page-26-0) [28](#page-31-0)** distance, alertes **[20](#page-23-0)** dogleg **[14](#page-17-0)** données stockage **[15,](#page-18-0) [17](#page-20-0), [18](#page-21-0)** téléchargement **[18](#page-21-0)** transfert **[15](#page-18-0), [17,](#page-20-0) [18](#page-21-0)**

# **E**

écran **[21](#page-24-0)** écran tactile **[1](#page-4-0)** emplacement du trou, vue détaillée du Green **[13](#page-16-0)** enregistrement d'activités **[12](#page-15-0), [13](#page-16-0)** entraînement **[2](#page-5-0)** calendrier **[16](#page-19-0)** pages **[12](#page-15-0)** plans **[15,](#page-18-0) [16](#page-19-0)** entraînement en salle **[12](#page-15-0)** entraînements **[15,](#page-18-0) [16](#page-19-0)** étalonnage, compas **[17](#page-20-0)**

# **F**

fractionnés **[13](#page-16-0)** fréquence cardiaque **[1](#page-4-0), [7](#page-10-0)** alertes **[7](#page-10-0), [20](#page-23-0)** couplage des capteurs **[7](#page-10-0)** moniteur **[7](#page-10-0), [8](#page-11-0)** zones **[8,](#page-11-0) [15,](#page-18-0) [17](#page-20-0)** fuseaux horaires **[21](#page-24-0)**

### **G**

Garmin Connect **[1](#page-4-0)–[3](#page-6-0), [6](#page-9-0), [15–](#page-18-0)[18,](#page-21-0) [21](#page-24-0)–[23](#page-26-0)** stockage de données **[18](#page-21-0)** Garmin Express **[3](#page-6-0)** mise à jour du logiciel **[23](#page-26-0)** Garmin Pay **[4](#page-7-0)** GPS **[1](#page-4-0), [6](#page-9-0)** signal **[26](#page-29-0)**

# **H**

heure **[21](#page-24-0)** alertes **[20](#page-23-0)** paramètres **[21](#page-24-0)** heure du jour **[21,](#page-24-0) [25](#page-28-0)** historique **[12](#page-15-0), [17](#page-20-0)** affichage **[14](#page-17-0), [15](#page-18-0)** transfert vers l'ordinateur **[15,](#page-18-0) [17](#page-20-0), [18](#page-21-0)** horloge **[21](#page-24-0) I**

icônes **[1](#page-4-0)** ID de l'appareil **[24](#page-27-0)**

# **L**

layup **[14](#page-17-0)** licence **[24](#page-27-0)** LiveTrack **[6,](#page-9-0) [7](#page-10-0)** logiciel mise à jour **[23,](#page-26-0) [24](#page-27-0)** version **[24](#page-27-0)** longueurs **[13](#page-16-0)**

### **M**

menu **[1](#page-4-0)** menu de contrôle **[19](#page-22-0)** menu principal, personnalisation **[10](#page-13-0)** messages texte **[2](#page-5-0)** mesure de la distance parcourue **[14](#page-17-0)** météo **[10](#page-13-0)** minutes intensives **[9](#page-12-0), [26](#page-29-0)** mises à jour, logiciel **[23,](#page-26-0) [24](#page-27-0)** mode sommeil **[3](#page-6-0), [9](#page-12-0)** Move IQ **[9](#page-12-0)** musique **[4](#page-7-0)** chargement **[5](#page-8-0)** lecture **[5](#page-8-0)** services **[5](#page-8-0)**

# **N**

nages **[13](#page-16-0)** natation **[13](#page-16-0)** navigation **[16](#page-19-0), [17](#page-20-0)** arrêt **[17](#page-20-0)** nettoyage de l'appareil **[24](#page-27-0)** NFC **[4](#page-7-0)** niveau d'effort **[10](#page-13-0)** notifications **[2](#page-5-0), [3](#page-6-0)** appels téléphoniques **[3](#page-6-0)** messages texte **[2](#page-5-0)**

#### **O**

objectifs **[22](#page-25-0)** obstacles **[14](#page-17-0)** ordinateur **[5](#page-8-0)**

### **P**

paiements **[4](#page-7-0)** paramètres **[9](#page-12-0), [10,](#page-13-0) [15](#page-18-0), [19](#page-22-0)–[22,](#page-25-0) [25](#page-28-0)** appareil **[22](#page-25-0)** paramètres système **[20](#page-23-0)** parcours lecture **[13](#page-16-0)** sélection **[13](#page-16-0)** téléchargement **[13](#page-16-0)** partie de golf, fin **[15](#page-18-0)** personnalisation de l'appareil **[15,](#page-18-0) [19](#page-22-0)** pièces de rechange **[24](#page-27-0)** pile chargement **[23](#page-26-0)** optimisation **[22](#page-25-0), [25](#page-28-0)** portefeuille **[4](#page-7-0)** positions **[16,](#page-19-0) [17](#page-20-0)** suppression **[17](#page-20-0)** profil utilisateur **[15](#page-18-0)** profils, utilisateur **[15](#page-18-0)** puissance (force), alertes **[20](#page-23-0)**

#### **R**

raccourcis **[1](#page-4-0), [19](#page-22-0)** records personnels **[16](#page-19-0)** suppression **[16](#page-19-0)** réinitialisation de l'appareil **[25](#page-28-0)** rétroéclairage **[1,](#page-4-0) [21](#page-24-0)**

### **S**

score swolf **[13](#page-16-0)** signaux satellites **[1,](#page-4-0) [26](#page-29-0)** ski alpin **[12](#page-15-0)** snowboard **[12](#page-15-0)** smartphone **[3](#page-6-0), [6](#page-9-0), [10](#page-13-0), [15,](#page-18-0) [24](#page-27-0)** applications **[2](#page-5-0), [3](#page-6-0), [11](#page-14-0)** couplage **[1](#page-4-0), [25](#page-28-0)** snowboard **[12](#page-15-0)** statistiques **[14](#page-17-0), [15](#page-18-0)** statistiques de santé **[9](#page-12-0)** stockage de données **[15](#page-18-0), [17](#page-20-0)** suivi **[6](#page-9-0)** suivi des activités **[9](#page-12-0)** suppression historique **[17](#page-20-0)** records personnels **[16](#page-19-0)**

### **T**

taille de la piscine configuration **[13](#page-16-0)** personnalisé **[13](#page-16-0)** tapis de course **[12](#page-15-0)** technologie Bluetooth **[2,](#page-5-0) [3,](#page-6-0) [6,](#page-9-0) [20](#page-23-0), [24](#page-27-0)** casque **[25](#page-28-0)** téléchargement des données [18](#page-21-0) télécommande VIRB **[11](#page-14-0)** tempe **[23,](#page-26-0) [26](#page-29-0)** température **[23,](#page-26-0) [26](#page-29-0)** touches **[1,](#page-4-0) [24](#page-27-0)**

# **U**

unités de mesure **[21](#page-24-0)** USB **[24](#page-27-0)**

### **V**

verrouillage, écran **[1,](#page-4-0) [20](#page-23-0)** VO2 max. **[8,](#page-11-0) [28](#page-31-0)** vue détaillée du Green, emplacement du trou **[13](#page-16-0)**

#### **W**

Wi-Fi, connexion **[3](#page-6-0)** Wi‑Fi, connexion **[3](#page-6-0)** widgets **[1](#page-4-0), [3,](#page-6-0) [5,](#page-8-0) [7,](#page-10-0) [10](#page-13-0)** **Z** zones fréquence cardiaque **[8](#page-11-0)** heure **[21](#page-24-0)**

# support.garmin.com

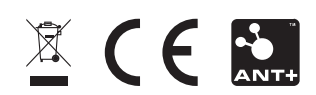